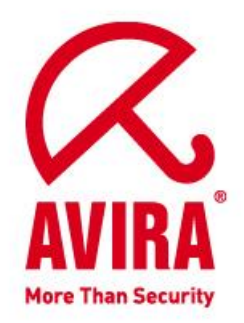

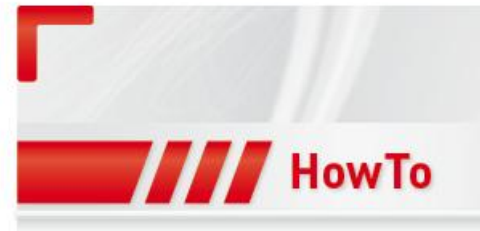

# **Avira Security Management Center 2.6**

**Support** April 2011

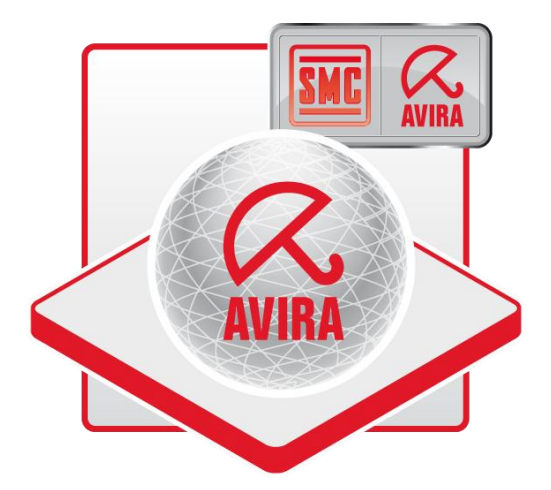

**www.avira.com**

Errors in design and contents cannot be excluded © Avira GmbH

Status: March 2010 1

### **Contents**

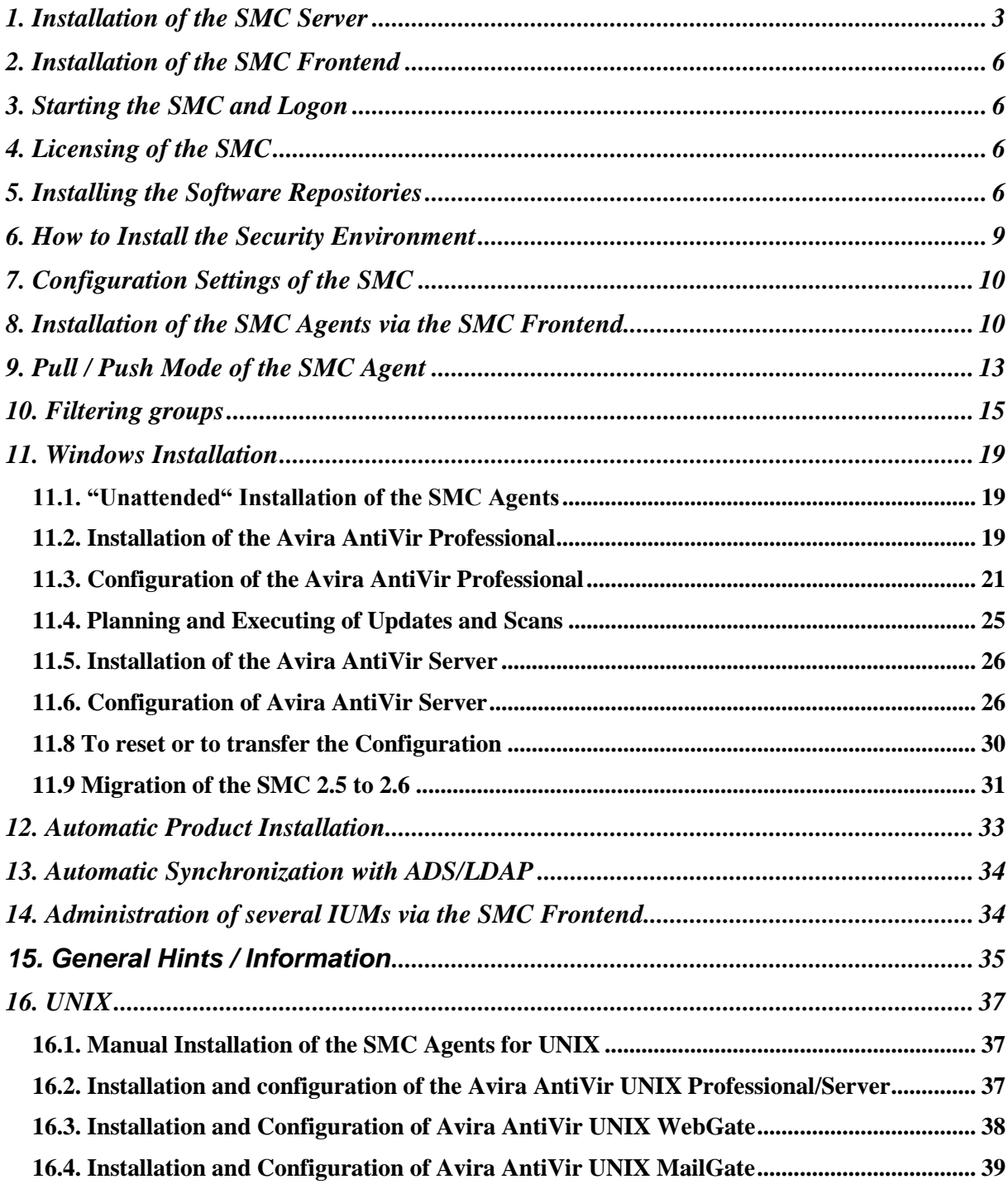

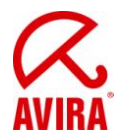

All installation files which are necessary for the installation and the manuals in pdf format can be found on our website for being downloaded. [http://www.avira.](http://www.avira.de/)com [\(http://www.avira.com/en/download/index.html\)](http://www.avira.com/en/download/index.html).

# <span id="page-2-0"></span>**1. Installation of the SMC Server**

After having downloaded the installation file of the SMC and unpacked it on your windows server, please, start the installation of the AntiVir Security Management Center Server: AntiVir\_Security\_Management\_Center\_Server\_en.exe.

During the installation routine the following window will appear. Here you can change the network configuration of the AntiVir Security Management Center Server, if necessary.

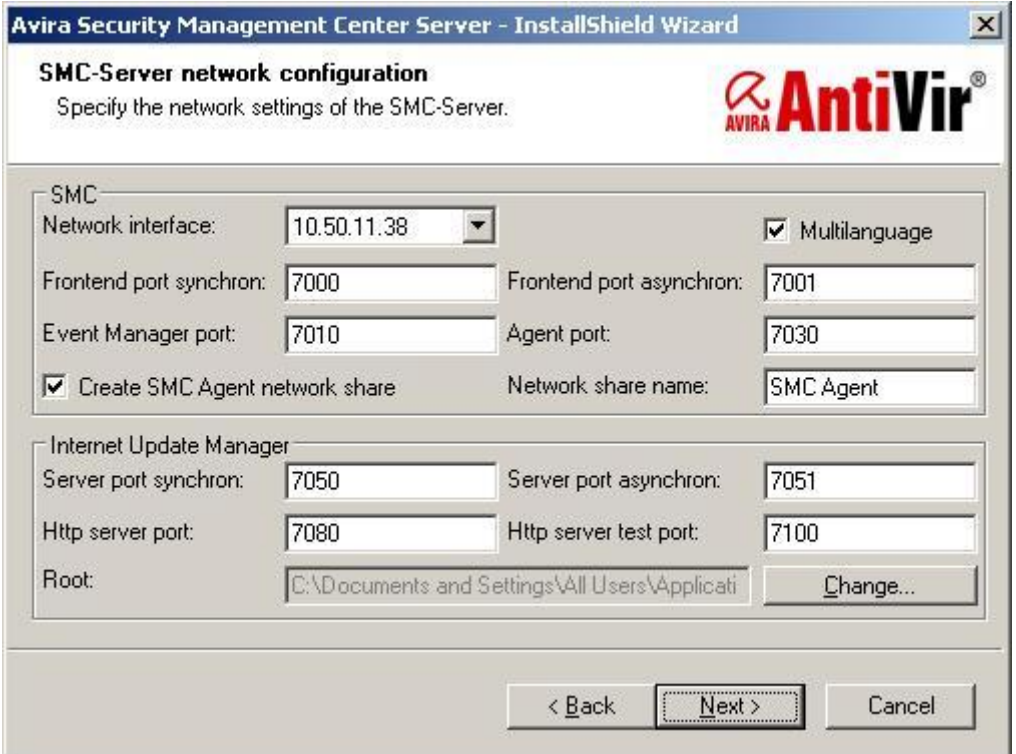

**Illustration 1 SMC – Installation Network settings**

Make sure that the network ports "7000", "7001", "7010", "7030", "7050", 7051", "7080" and "7100" are not yet used by any other application installed on the server.

You can check this by means of the order "netstat –an" which can be entered via the command prompt.

During the installation the following window will appear. In order to install the necessary services you have to enter an administrator account (as the case may by the domain administrator account) with the corresponding password:

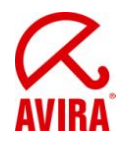

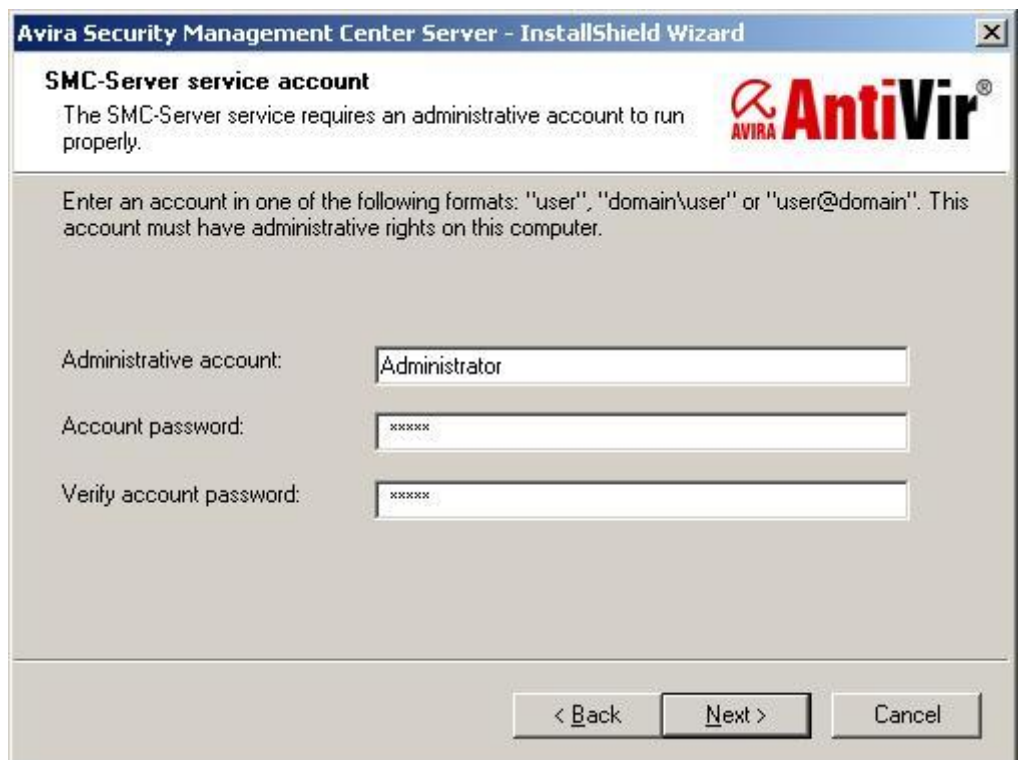

**Illustration 2 SMC – Installation**

After you have clicked on "Next", the following window appears:

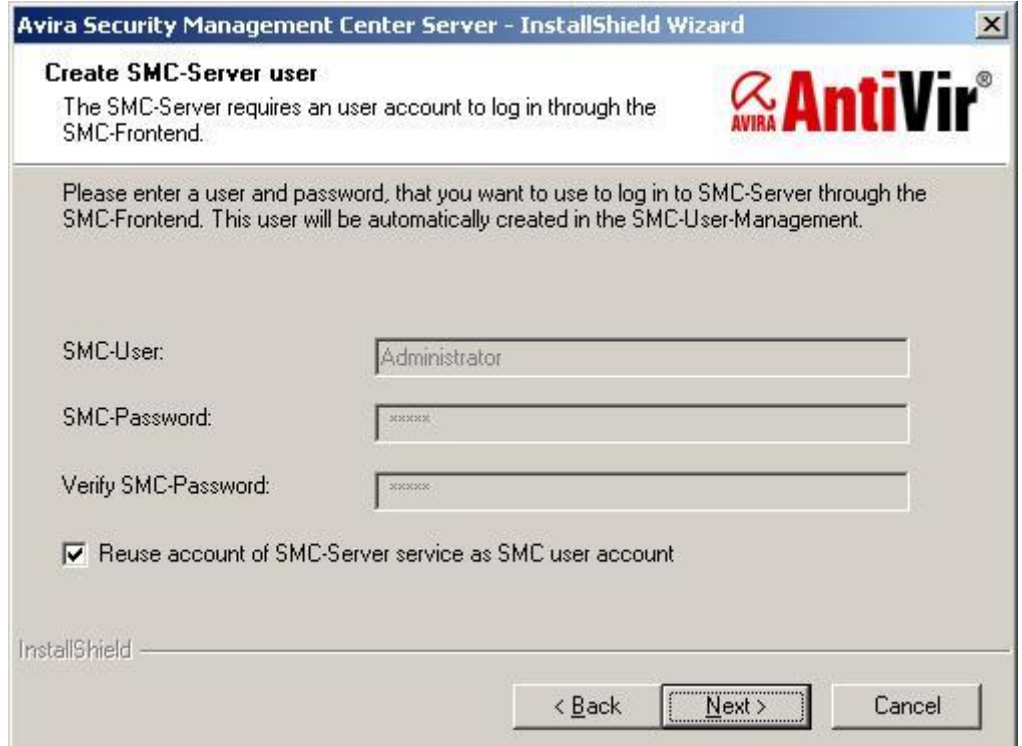

**Illustration 3 SMC – Installation user account**

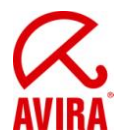

The activated Option "Reuse account of SMC-Server service as SMC user account" means that you can login to the SMC with this user as "administrator" (same Login data as the formerly entered windows administrator.)

By deactivating the option you can also enter a special SMC user who will be used for the login to the SMC.

After that, a window will appear which allows you to configure the scheduler of the Internet Update Manager. According to the settings, it will load the product updates, the virus definition file and engine updates.

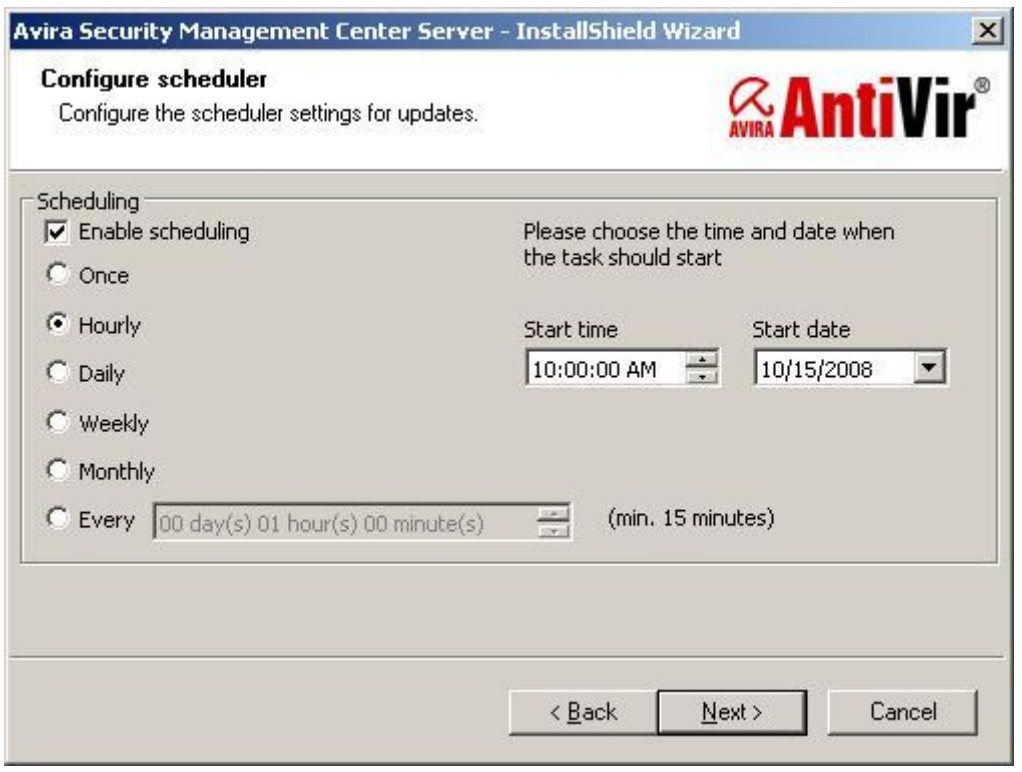

**Illustration 4 Configuration Scheduler**

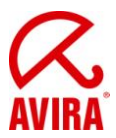

### <span id="page-5-0"></span>**2. Installation of the SMC Frontend**

The SMC Frontend (Graphical User Interface) is necessary in order to configure the SMC and has to be installed separately.

This can be done on the windows server or/and on the administrator's workstation PC.

Execute the file "AntiVir\_Security\_Management\_Center\_Frontend\_en.exe" for the installation of the AntiVir Security Management Center Frontend and confirm the appearing window by "accept". Finish the installation via the installation assistant.

# <span id="page-5-1"></span>**3. Starting the SMC and Logon**

The SMC is started via the start menu "Start" $\rightarrow$  "Programs" $\rightarrow$  "AVIRA" $\rightarrow$  "AntiVir Security Management Center" > "Management Center"

In order to log on to the AVIRA Security Management Center Console, click on "AVIRA Security Management Center Frontend".

Please, enter the user (default: administrator) and the password you have used during the installation. After that, click on "ok" in order to logon to the SMC.

Please, take care to change the mark from local computer to computer in the network in case the SMC Frontend should not be installed on the SMC Server. In such a case enter the IP address/hostname of the server on which the SMC Server is installed. Alternatively you can choose it via "Browse".

### <span id="page-5-2"></span>**4. Licensing of the SMC**

In case you should already have a valid license file "hbedv.key" for the SMC, you can implement it after the logon as follows:

Click on "AntiVir Security Management Center Frontend" with the right mouse button and then on "License".

Via the now appearing window you have the possibility to import the SMC license file.

### <span id="page-5-3"></span>**5. Installing the Software Repositories**

In order to be able to work with the SMC, the AVIRA products have to be integrated into the SMC.

First download the necessary installation file(s) from our website.

[www.avira.com](http://www.avira.de/) [\(http://www.avira.com/en/download/index.html\)](http://www.avira.com/de/download/index.html).

In order to add the installation file(s) as software to the SMC, click on "Software" in the SMC Frontend with the right mouse button and then chose "New"  $\rightarrow$  . Software".

Via the now appearing window you can directly select the already downloaded installation files in the self unpacking "exe" format.

The formats "zip" or for linux software packages "gz" and "tgz" are also possible.

After the software has been inserted, it will appear with a faded icon as a point in the menu of the SMC software.

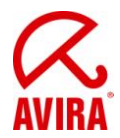

After the license file has been integrated into the corresponding software (this is possible in the right half of the window) the icon for the software will appear in solid colours.

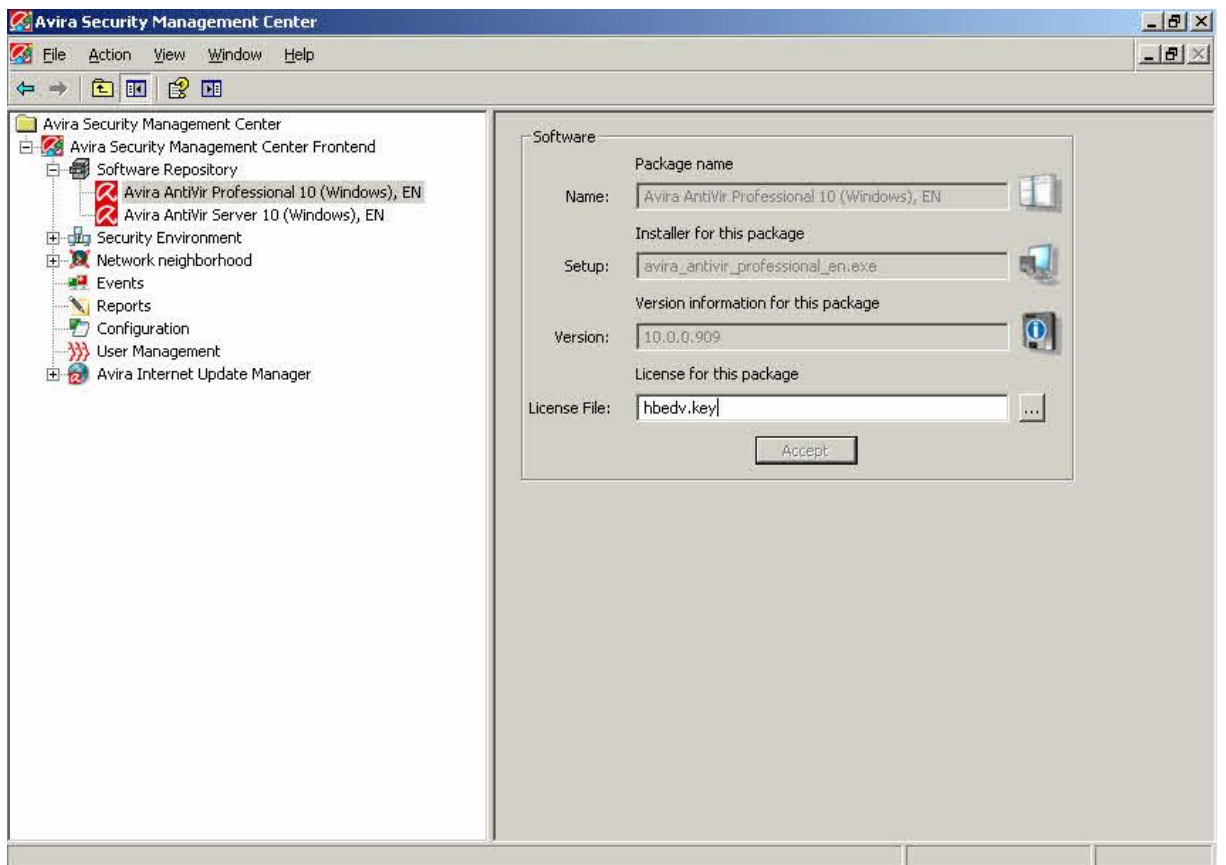

**Illustration 5 Software Packages**

Confusing the license or saving an invalid license for the software package is not possible with the new SMC version. Before saving the license will be checked for validity.

The license which is integrated into the software package is only used for the first installation of the software on the clients.

In case this license has expired, it has to be renewed for the corresponding software for possible new installations of the AVIRA products on the clients.

**The license on the already installed clients will not be renewed. This has to be done separately via the copy function in the security environment and the option "Installation" "AntiVir Professional" "Copy Files"**

The installation files which were added via the software packages will be automatically added to the Internet Update Manager which has been integrated into the SMC.

The Internet Update Manager downloads the necessary updates for the software packages and makes them available for the clients via http and the port which was defined in the configuration of the Internet Update Manager (by default: port 7080). In order to proceed the updates automatically you should configure the "planer" which is integrated in the Internet

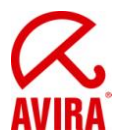

Update Manager (please, click with the right mouse button on "Internet Update Manager" and choose "Plan Update").

The planer has to be activated first. The activation can be done via a right mouse click on "Internet Update Manager"  $\rightarrow$  choose "planer"  $\rightarrow$  "Activate planer".

Please, make sure that the Internet Update Manager has already proceeded the first update before you update the clients. You can do that by a click with the right mouse button on "Internet Update Manager"  $\rightarrow$  "Update now".

If the function "Update automatically" is activated in the configuration of the Internet Update Manager, the updates which are downloaded by the Internet Update Manager will be loaded automatically via a command which is sent to the clients. The corresponding update source (f. ex. http://10.50.11.91:7080/upd/) will be included automatically.

The clients can also be updated independently of the "automatic updates" of the Internet Update Manager. Please, note the chapter 11.4 in which the planning and proceeding of updates and scans is described.

For further information about the "automatic updates" of the Internet Update Manager, please, read the corresponding chapter in the SMC manual.

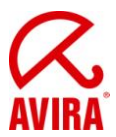

# <span id="page-8-0"></span>**6. How to Install the Security Environment**

The security environment consists of clients which shall be managed via the SMC and can be organized in groups and subgroups.

A new group can be a subgroup of the security environment or of an already existing group.

A group can be created by clicking on the designated place in the security environment with the right mouse button and choosing "New"  $\rightarrow$  "Group".

This example shows how the group "Server" and "Clients" are created.

You can drag the computers which are located in your network from the network environment which is shown underneath the security environment into the security environment or to created groups:

| C Avira Security Management Center<br>$-10$ $\times$                                                                                                    |                                              |                                                                 |                                                                             |                                             |                                                           |  |  |  |  |  |
|----------------------------------------------------------------------------------------------------|----------------------------------------------|-----------------------------------------------------------------|-----------------------------------------------------------------------------|---------------------------------------------|-----------------------------------------------------------|--|--|--|--|--|
| <b>S</b> File<br>Action<br>View Window Help                                                                                                    |                                              |                                                                 |                                                                             |                                             |                                                           |  |  |  |  |  |
| <b>6 X &amp; &amp; &amp; &amp; @ &amp; &amp; &amp; &amp;</b><br>白田<br>$\chi$<br>$\Leftrightarrow$ $\Rightarrow$                                                                                                    |                                              |                                                                 |                                                                             |                                             |                                                           |  |  |  |  |  |
| Avira Security Management Center<br>Avira Security Management Center Frontend<br>Software Repository<br>Ei-cap Security Environment<br><b>Berver</b><br>2K35ERVER01EN<br>$\sum$ SuseLinux10.3<br><b>E</b> dients<br>XPO1EN<br>> XPO2EN<br>XPO3EN<br>Network neighborhood<br>E day VMware Shared Folders<br>E da Microsoft Terminal Services<br><b>E-dg</b> Microsoft Windows Network<br><b>E</b> du AVIRA<br>> 2K3SERVER01EN<br>$\rightarrow$ XPO1EN<br>$\rightarrow$ XPO2EN<br>$N$ XPO3EN<br>E dg Web Client Network<br><b>Events</b><br>Reports<br>$\Box$ Configurations<br>(Viser Management<br>F all Internet Update Manager | Name<br>3 2K35ERVER01EN<br>$5$ SuseLinux10.3 | Operating system<br>Microsoft Windows 2003 Serv<br>Generic UNIX | Computer status<br>Online, no agent installed<br>Online, no agent installed | Hostname / IP<br>10.50.11.38<br>10.50.11.97 | $-10$ $\times$<br>Configuration<br>Inherited<br>Inherited |  |  |  |  |  |
|                                                                                                    |                                              |                                                                 |                                                                             |                                             |                                                           |  |  |  |  |  |
|                                                                                                    | $\left  \right $                             |                                                                 |                                                                             |                                             | $\overline{ }$                                            |  |  |  |  |  |
|                                                                                                    |                                              |                                                                 |                                                                             |                                             |                                                           |  |  |  |  |  |

**Illustration 6 Security Environment**

Computers which are not shown in the network, f. ex. linux clients, can be manually added to a group

For this purpose click on the designated group with the right mouse button and choose "New"  $\rightarrow$  "Computer".

Then the following window appears which allows to name the computer via the host name or the IP address.

Moreover, a differing name can be given with which the computer will be shown in the SMC:

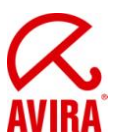

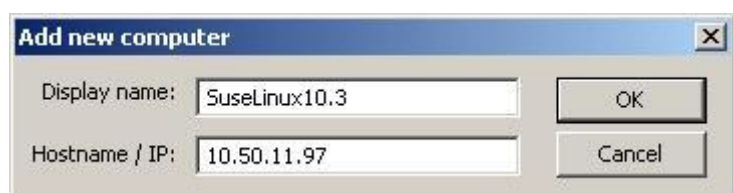

**Illustration 7 Security Environment**

# <span id="page-9-0"></span>**7. Configuration Settings of the SMC**

The configuration of the SMC is divided into the following sections:

- General
- Server
- Internet Update Manager
- Alert Manager

The configuration allows defining general settings of the SMC. If you should use a proxy server it can be entered beneath "configuration settings"  $\rightarrow$  "Internet Update Manager"  $\rightarrow$ "Communication settings". Further configuration settings like f. ex. the configuration of the "Alert Manager" are explained in the SMC manual.

### <span id="page-9-1"></span>**8. Installation of the SMC Agents via the SMC Frontend**

The SMC agent is responsible for the communication between the SMC Server and the clients that have to be managed.

The agent has to be installed on the client in addition to the necessary virus protection. This can be done directly via the SMC, manually or by means of a script.

In order to enable the SMC Agent to communicate with the SMC Server the following conditions have to be fulfilled:

- Firewall: If a firewall is used on the client, the following network ports (TCP) have to be opened: Out (TCP): 7000, 7001, 7010, 7020, 7021, 7030, 7050, 7051, 7080, 7100. In (TCP): 7030 Moreover ICMP requests, PING (incoming echo demands) have to be enabled.
- Guest account: The user account "Guest" has to be deactivated
- The simple Filesharing ("Explorer"  $\rightarrow$  "Extras" $\rightarrow$  "Archive Options"  $\rightarrow$  "View"  $\rightarrow$  "Use simple filesharing" (recommended)) should be deactivated.
- The access from the SMC Server to the hidden filesharing "C\$" of the clients has to be possible (\\<IP address Client\c\$\).
- For a smooth installation via the SMC a network wide, standardised user account is indispensable.

The installation of the SMC Agents via the SMC is done by clicking in the security environment on the corresponding client/group with the right mouse button and choosing "Installation"  $\rightarrow$  "AntiVir SMC Agent" $\rightarrow$  "Install".

Status: April 2011 10 The computers on which the SMC Agent is installed have to be powered on and Windows has to be activated!

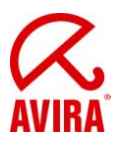

The following authentication window appears:

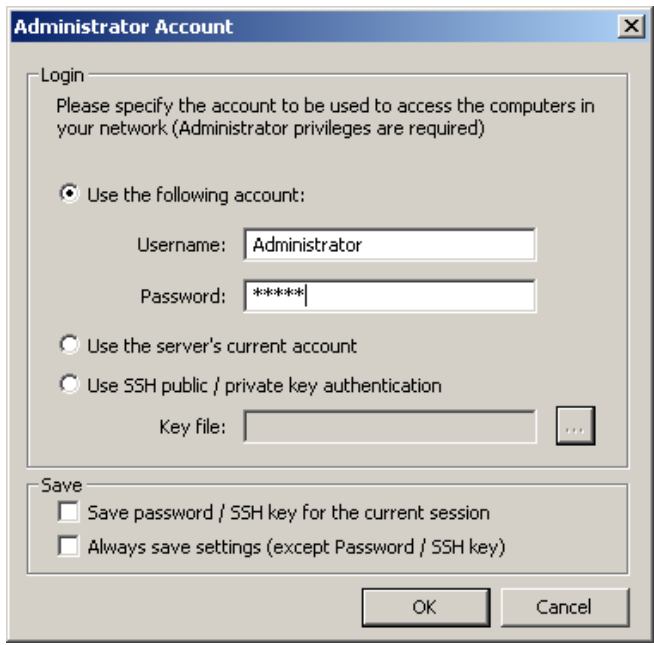

**Illustration 8: SMC Agent Installation**

Enter an existing user with administrative rights on the client into the field "user name" and a corresponding "password". For linux clients f. ex. the user "root".

In case the account of the SMC server service also exists on the clients (standardised local administrator login, domain administrator, …) you can also choose the option "Use the current account of the server".

For the installation via SSH (linux clients) you can additionally use SSH key for the authentication. For this purpose choose the option "Use SSH public/private key authentication" and enter the corresponding key.

After the successful installation of the SMC Agent the client will be shown with a green icon in the security environment (communication is working):

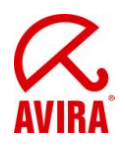

| Avira Security Management Center                                                                                                    |                       |                          |                   |               | $ P$ $x$               |
|----------------------------------------------------------------------------------------------------|-----------------------|--------------------------|-------------------|---------------|------------------------|
| <b>Z</b> Elle<br>Action View Window Help                                                                                                    |                       |                          |                   |               | $-1$                   |
| 2回 中 0 0 0<br>$ $ and $ $ and $ $ and $ $<br>$\Leftrightarrow$ $\Rightarrow$<br>白田                                                                                                    |                       |                          |                   |               |                        |
| Avira Security Management Center                                                                                                    | Name                  | Operating system         | Computer status   | Hostname / IP | Configura              |
| Avira Security Management Center Frontend<br>Software Repository<br><b>Electricy Environment</b><br><b>El dig Server</b><br>白 2K3SERVER01EN<br>Avira SMC Agent<br>$\Box$ SuseLinux10.3<br>Avira SMC Agent<br>E-gg Clients<br>白 >> XPO1EN<br>Avira SMC Agent<br>白 2 XPO2EN<br>Avira SMC Agent<br>白 2 XPO3EN<br>Avira SMC Agent<br>Network neighborhood<br><b>Events</b><br>Reports<br><b>E</b> Configurations<br>(Viser Management<br><b>E Manager</b> Internet Update Manager | Server<br>dig Clients | $\overline{\phantom{a}}$ | N/A<br><b>N/A</b> | N/A<br>N/A    | Inherited<br>Inherited |
|                                                                                                    | $\left  \right $      |                          |                   |               | $\overline{ }$         |
|                                                                                                    |                       |                          |                   |               |                        |

**Illustration 9 Security Environment; installed agent**

In order to uninstall click with the right mouse button on the designated client/group and the choice of "Installation"  $\rightarrow$  "AntiVir SMC Agent"  $\rightarrow$  "Uninstall". The appearing pop-up window has to be confirmed with "Yes".

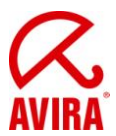

# <span id="page-12-0"></span>**9. Pull / Push Mode of the SMC Agent**

After the installation the SMC works in the "push mode" by default. That means, the SMC Server sends planned commands like updates or scans or f. ex. changes in the configuration to the SMC Agent, which proceeds them on the corresponding client.

For PC's which are not reachable for the SMC Server at that moment an "outstanding action" will be generated which will be executed as soon as the installed agent connects to the SMC Server.

In the "push mode" the SMC Server tries to reach all computers. This causes a heavy system load for a short time.

For an update command with an interval of one hour the data is sent f. ex. to 500 computers and an update of 2 MB is loaded by the Internet Update Manager. This will happen at the same time on 500 clients and cause a system load of (500x2MB) 1 TB in the network.

In order to reduce this network load, the SMC can be switched to "pull mode". So the SMC Agent will check if there are new "tasks" for it and proceed them. As never all clients are started at the same time the planned update intervals will not take place at the same time. Using the pull mode the same amount of data is copied for an update but the system load is dispersed over a longer period.

A further advantage of the pull mode in comparison to the push mode is that the SMC Agent checks for changes according to the configured interval. If it shouldn't find changes or if it shouldn't reach the SMC Server the previous configurations or tasks are retained. Configured update tasks are proceeded independently of the SMC Server.

The change from the push mode to the pull mode is done in the configuration of the SMC Agent via the SMC Frontend. It is possible to choose pull or push mode separately for individual pc's or groups.

In order to set the whole security environment on the pull mode, please, click with the right mouse button on the "security environment" and on "configuration"  $\rightarrow$  "Avira SMC Agent"  $\rightarrow$ "configure".

In the configuration of the SMC Agent you will find the push mode in the field "Data retrieval from server". You can change that to "Pull". The corresponding minute interval for the connection of the SMC Agent to the SMC Server (by default 60 minutes) can be defined via "Pull interval".

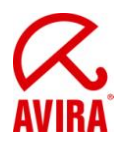

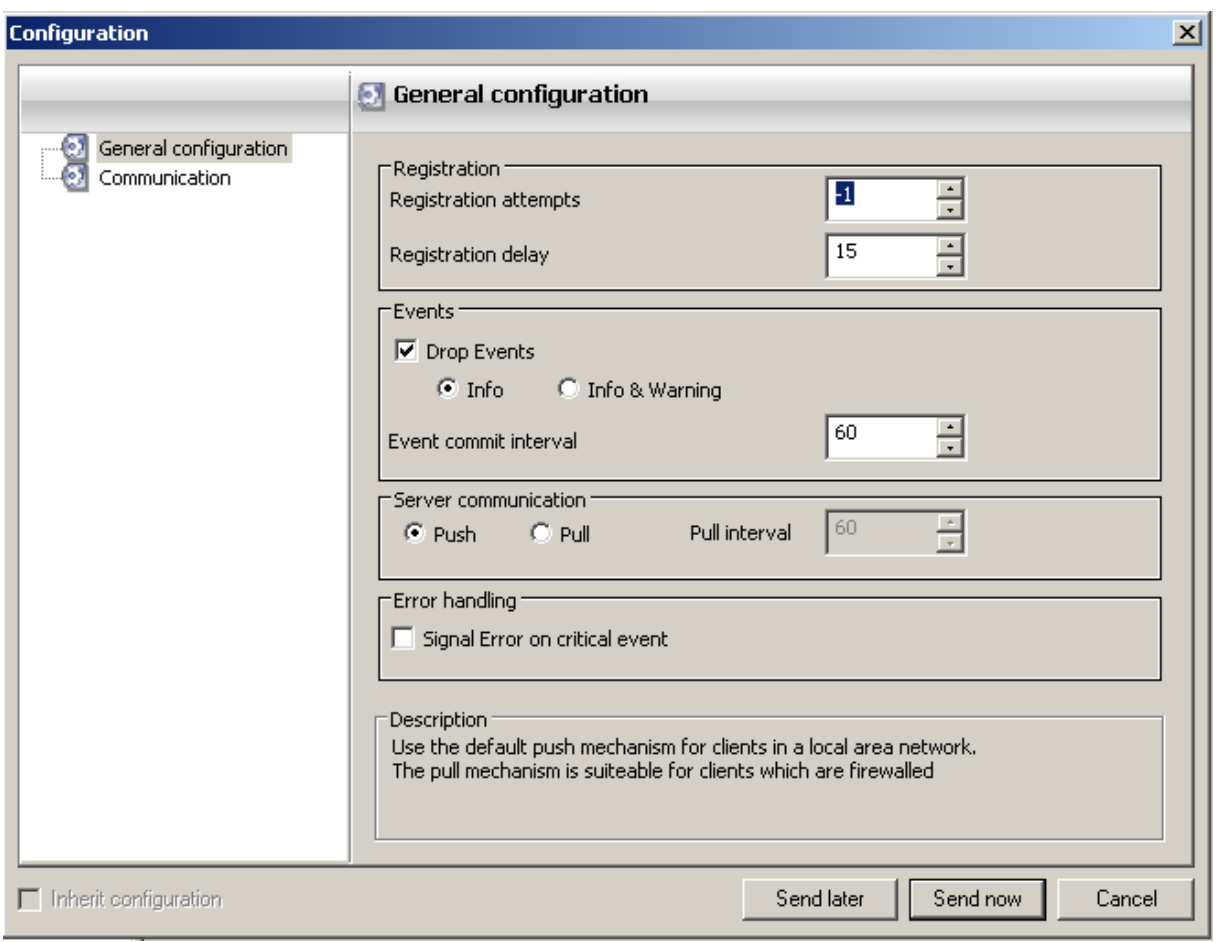

**Illustration 10: Configuration Agent 2.4**

The configuration change of the SMC Agent is sent to the clients via the button "Send now".

The following functions can be proceeded via the pull mode:

- Product installation
- Product configuration
- Product commands
- Task management
- Progress bar of the clients

For technical reasons further functions like recalling the log files of the clients are based on the push mode.

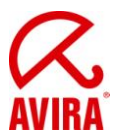

### <span id="page-14-0"></span>**10. Filtering groups**

You have the option to filter according to certain criterias to get a quick overview in a SMC that manages a large number of PCs requiring the attention of the administrator. The result is then shown in one or more special virtual groups (filtered groups).

The following filters can be used to create virtual groups within the SMC 2.6:

- 1. Computers that report an error status
- 2. Computers that report a product-error status
	- 2.1. Module outdated
	- 2.2 General module error
- 3. Computers that have a certain product installed or not installed.

3.1. All products that are integrated in "software packages" can be selected

4. Search using a text filter

4.1. It can be searched for computers, groups, and host name / IP addresses

4.2. Last message from the SMC agent to the SMC Server

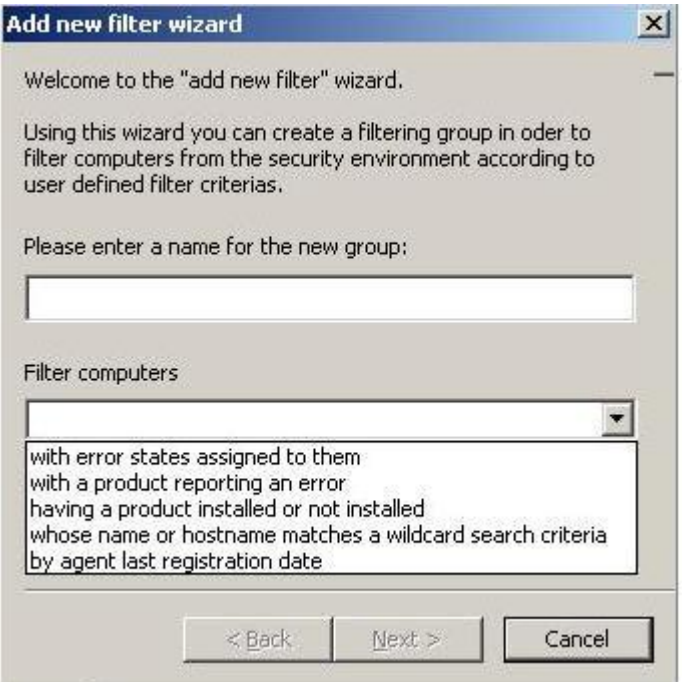

In the SMC 2.6, the following filter options have been added:

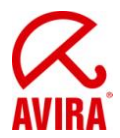

- 1. having a product installed or not installed
	- (Previously you could only filter for a **not** installed product)
- 2. whose name or hostname matches a wildcard search criteria
- 3. by agent last registration date

A "filtering group" provides a particular view of all clients that match the selected filter criterion. This means that the clients will not be permanently moved into this group, but rather remain in their original group. All actions that are performed for that client in the filtered group are actually running on the real client.

#### Example:

Click with the right button on "Security Environment" to create a "filtering group" which filters clients in the "Security Environment" that have e.g. AntiVir Professional not installed.

Then select *New*  $\rightarrow$  *Filtering Group.* The next window opens, allowing you to specify a name for the new "filtering group":

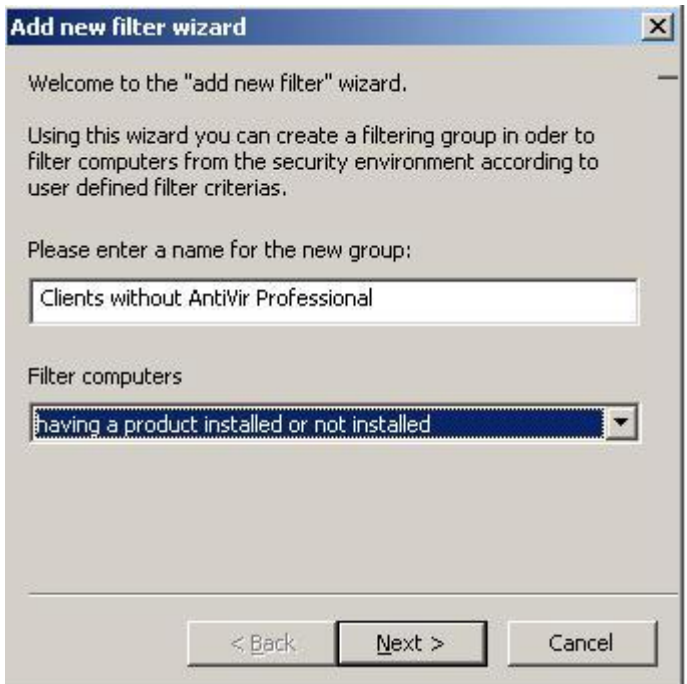

After you've clicked on "Next" the following window appears where you can choose one of the offered "filtering groups" (e.g. "filter computers which have a specific product not installed"):

Once you clicked on *Next*, another window will open. Here you will have the choice to select one of the products that have been placed at the "Software Repository".

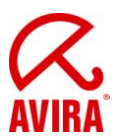

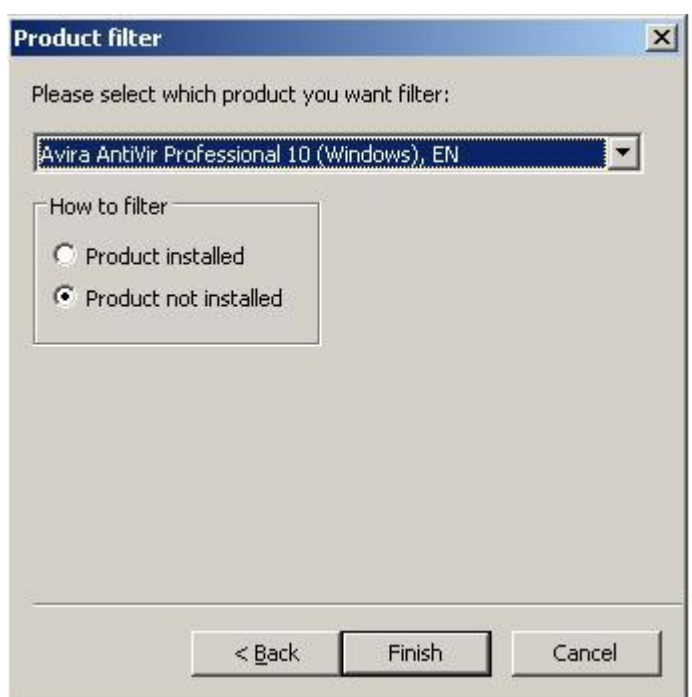

In this example, the product "Avira AntiVir Professional 10 (Windows), EN has been selected. Once you have clicked on *Finish* the "filtered group" will be created with the tag "Clients without AntiVir Professional".

Every computer of the security environment that has "Avira AntVir Professional 10 (Windows), EN" not installed, will now appear in this group:

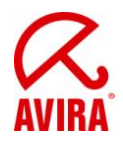

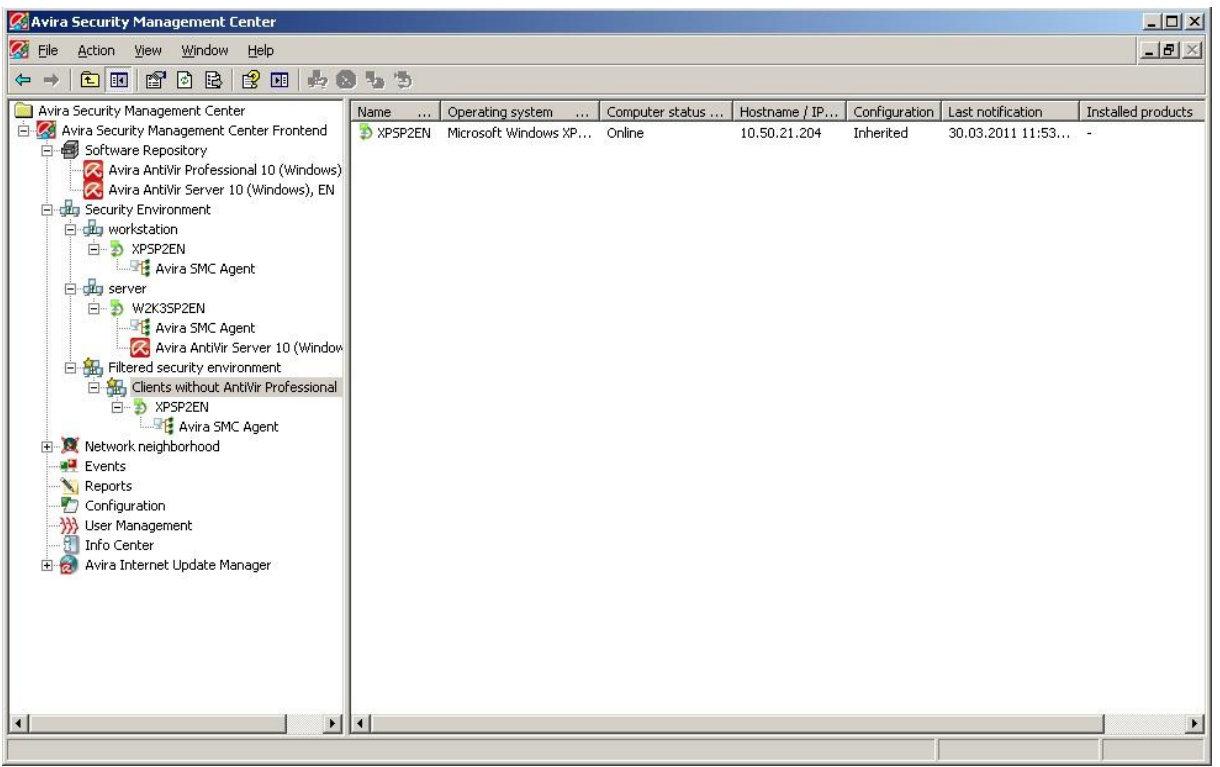

Now those "filtered" clients can be targeted for an installation of e.g. Avira AntiVir Professional 10.

For more details about the "filtering groups" we recommend for further reading the manual of the SMC.

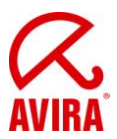

# <span id="page-18-0"></span>**11. Windows Installation**

### <span id="page-18-1"></span>**11.1. "Unattended" Installation of the SMC Agents**

Alternatively the agent can be installed manually with the setup file or unattended (f. ex. integrated into the logon scripts).

On the SMC Server the following registry has been generated:

"C:\Documents and Settings\All Users\Application data\Avira\Avira Security Management Center Server\Agent"

Please, enable this registry via the Windows enabling with writing access.

In case of an unattended installation it is not enough to start the file "insallagent.bat" via the registry enabling. (\\<IP-address-SMC-server>\<Enabling(agent)>\installagent.bat).

The "insallagent.bat" starts the installation (setup.exe) of the SMC Agent and uses the SMC Server information which is saved in the file "installsmcagent.iss".

By generating a corresponding batch file (f. ex. uninstallagent.bat) for the uninstallation of the SMC Agent the "uninstallsmcagent.iss" can be used.

Clients which were not integrated into the security environment before the unattended SMC Agent installation will be listed in the new group "new computers" and can be moved afterwards via drag & drop.

You have also the possibility to add new computers to existing groups by means of the IP address. Therefore you can define an IP address or IP address sectors as a property of a group. As soon as an SMC Agent is logging on to the SMC Server for the first time the SMC will integrate it into the corresponding group according to its IP address.

### <span id="page-18-2"></span>**11.2. Installation of the Avira AntiVir Professional**

All AntiVir products that are integrated into the software repository can be installed via the SMC.

This can be done via a click with the right mouse button

on the designated group and then via "Installation"  $\rightarrow$  "Avira AntiVir Professional"  $\rightarrow$  "Install".

This applies to an installation of the Avira AntiVir Professional Version 10. In the Version 8 the path to the installation is called "Avira AntiVir Workstation".

Afterwards the window "Setup Configuration" opens and you can choose the components which shall be installed and the target path:

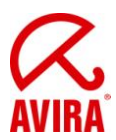

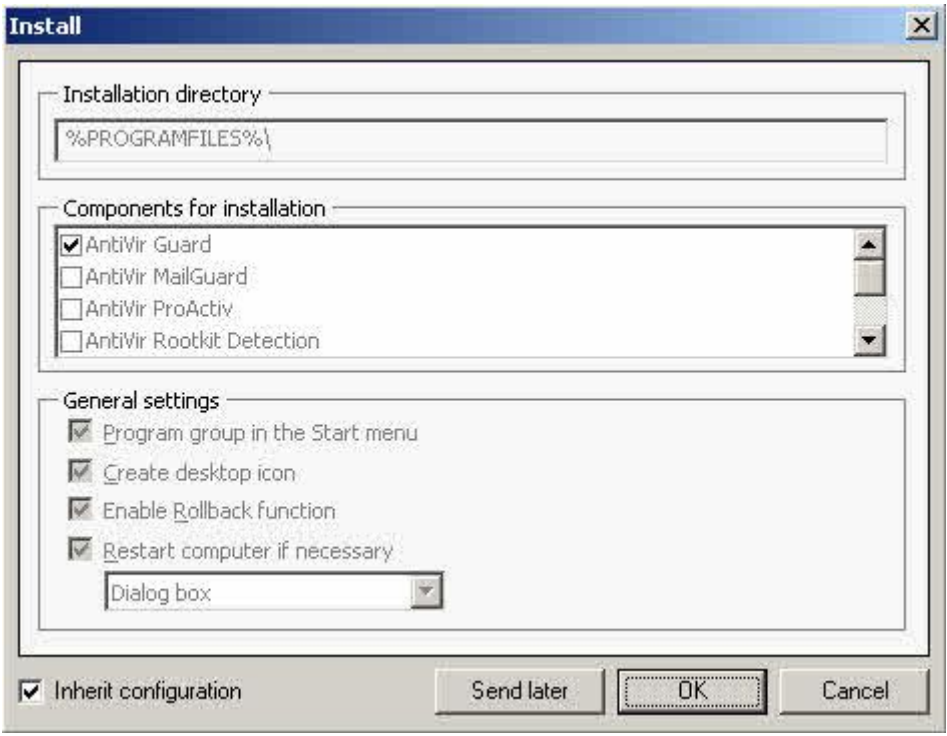

**Illustration 15: Installation of AntiVir Professional 10**

Here you can define an installation configuration for the whole security environment or for special computer groups which is passed on to all computers in that group via the check box. If you uncheck that box you can add or remove individual components which differ from the standard configuration.

If clients which have already an installed agent are turned off an outstanding action is generated. That means this action will be repeated as soon as the SMC Agent logs on to the SMC Server.

Outstanding actions are shown with a red triangle on the left side of the client:

If clients are shown with a red exclamation mark (!)  $\left(\frac{1}{2}\right)^{n}$ , something is wrong with the status of the installed product.

If clients are related to groups which are not shown with the possibility to enlarge them the respectively shown red ! will not be recognized. In such a case the red group icon will give a hint: 14

The error status (the cause of the red !) can be found out by clicking on the client with the right mouse button and choosing "View"  $\rightarrow$  "Product Status".

In such a case you can see that the update status is out of date.

An error status (red !) can also be caused by a not activated "AntiVir Guard" (real time protection), "AntiVir Mailguard" (POP3/SMTP-Scanner), the "AntiVir Planer" or "AntiVir WebGuard":

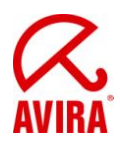

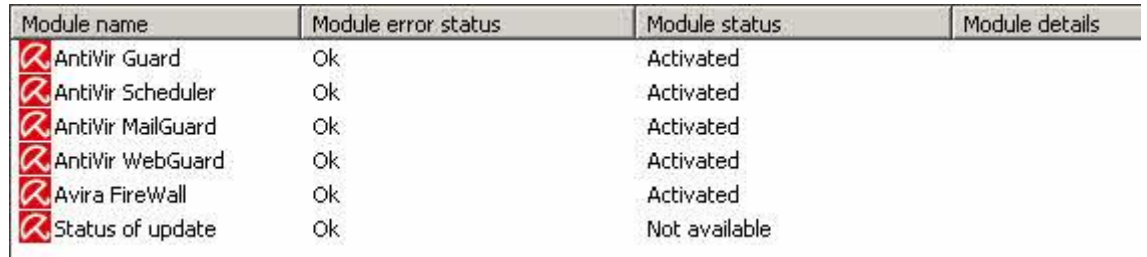

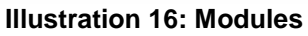

The reset of the status message that is shown by the red "!" can only be carried out by removing the cause of the error message.

In our case it would be automatically reset after an update on the concerned clients (a short waiting time up to a minute is possible).

"Module status" – "Not available" means that the update process has not a module. So "Not available" is correct and not an error.

Deciding is the "Module error status". Here you should have "ok" in the ideal case.

In case of an error, f. ex. during the installation of the AntiVir SMC Agent or of any other Avira products a red stop sign appears.

This error message can be seen via a click with the right mouse button on the client and then via "Views" $\rightarrow$  "Error Messages".

Just consider with which colour the stop icon is shown!

- $\infty$ = Error Message
- **STOP** = Warning/Hint

Stop messages are not automatically reset. They remain even if the cause of the stop message has already been removed. They have to be reset by a mouse click with the right mouse button  $\rightarrow$  "Reset Error Status"

### <span id="page-20-0"></span>**11.3. Configuration of the Avira AntiVir Professional**

Via the SMC all functions are available that can be adjusted locally at the client.

In order to get to the configuration of the Avira AntiVir Professional click on the group that has to be configured with the right mouse button and choose "Configuration"  $\rightarrow$  "AVIRA AntiVir Professional  $\rightarrow$  "Configure".

The configuration of the Avira AntiVir Professional opens. Here you can make changes similar to the local configuration of the client.

If you administer clients of Avira AntiVir Professional Version 8 the path to the configuration is "AntiVir Workstation  $\rightarrow$  Configure".

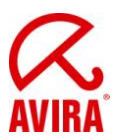

In case of AntiVir Professional 8 XML templates are used for the configuration:

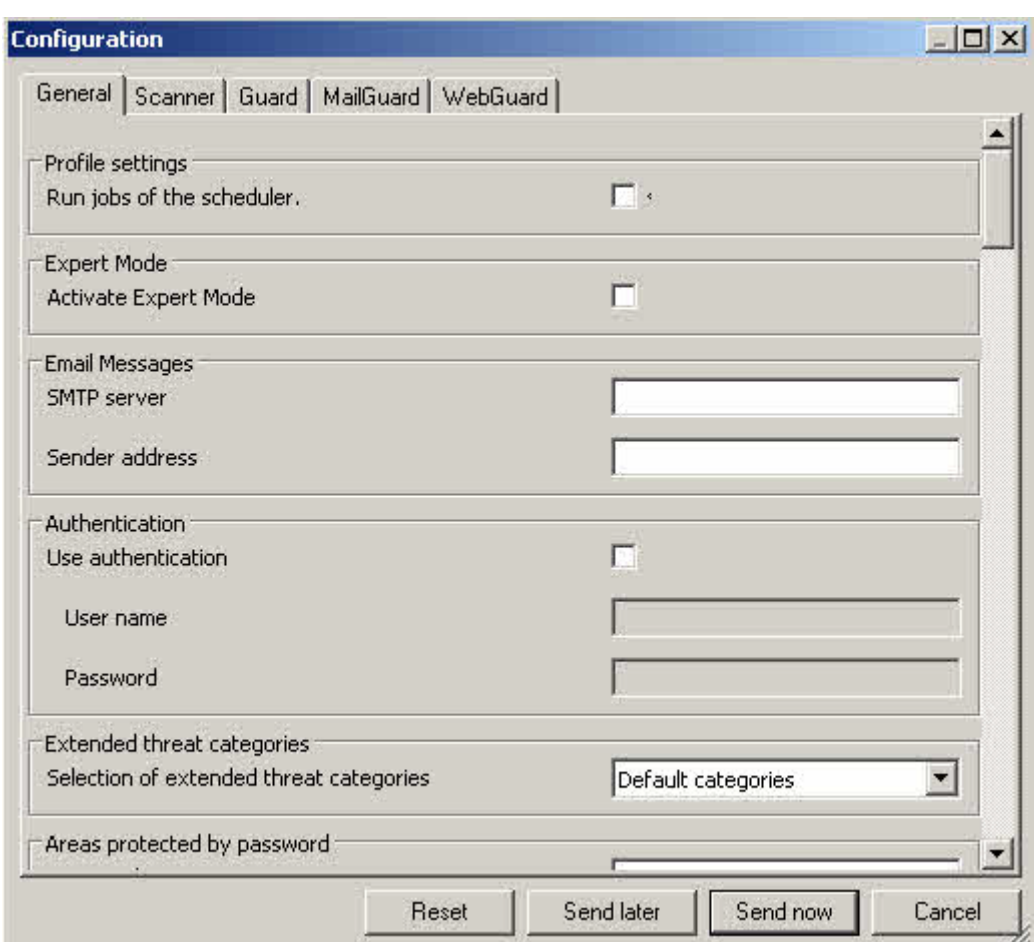

**Illustration 17: XML template of the AntiVir Professional 8**

In the Avira AntiVir Professional Version 10 GUI plugins were installed by which the layout of the configuration gui is nearly identical to the GUI of the clients. That is why you see in the Avira Professional 10 the same menu as you would find them on the local client:

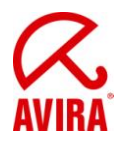

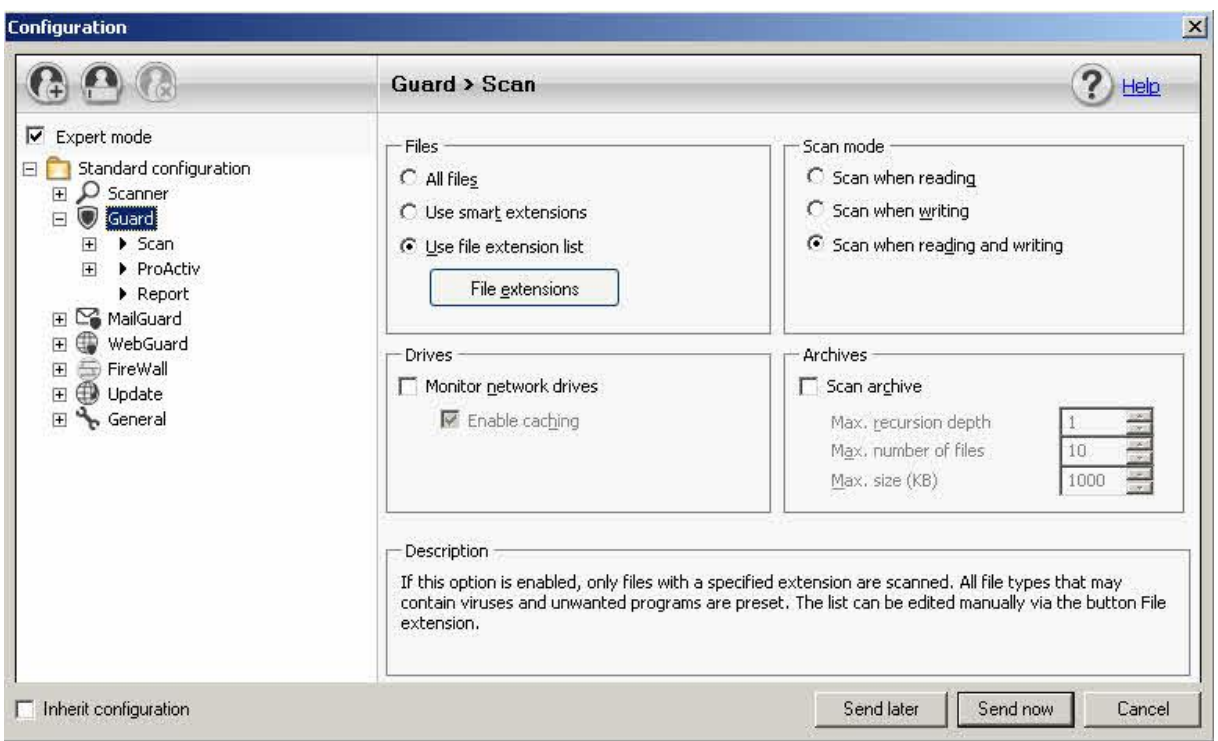

**Illustration 18: Configuration of the AntiVir Professional 10**

The Update configuration can be found in each configuration of the clients underneath the point "General" and "Update".

Change the configuration in order to proceed f. ex. central updates.

Choose the update procedure "via internet" or "via fileserver/share.

In case of the update "via webserver" you have to consider that the clients will not inevitably download the updates via the internet.

On the contrary the use of the http protocol is meant here. The update is done via a webserver which also can be located in a local network (not in the internet). The SMC 2.0 offers you an already included Internet Update Manager which also works as a webserver on port 7080. Please, note the detailed information given in the SMC manual.

The advantages of using http for the updates are:

Several update servers can be entered; in case the first one cannot be reached the following registered one will be used

In case of the configuration of a laptop the internal webserver can be named as the first update server and the internet update server of AVIRA can be defined as the second update server. If the laptop is used far from the enterprise network the updates will be done via the second update server, the AVIRA server.

- It is not necessary to care about the authentication of the share which is important for the use of "via filesharing".

Status: April 2011 23 The configuration of the update "via webserver" can look as follows using the Avira AntiVir Professional 10:

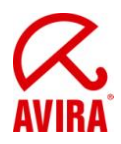

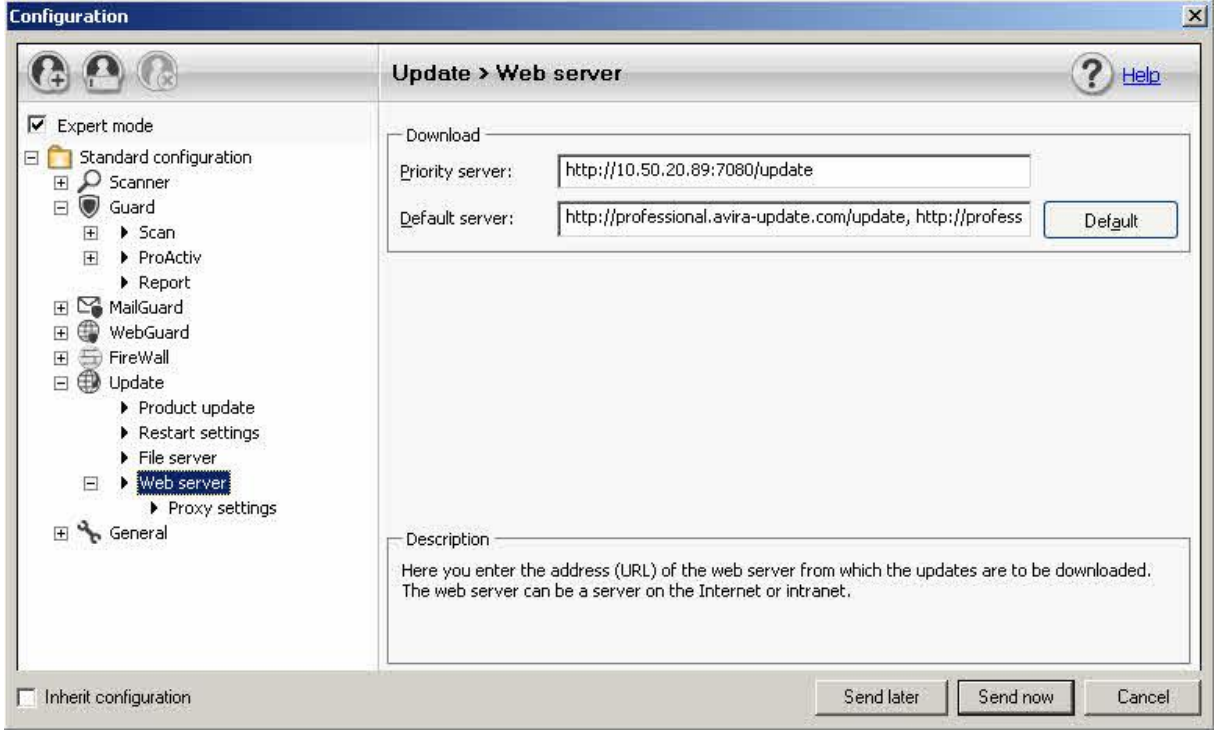

**Illustration 19: Configuration of the AntiVir Professional 10**

The configuration of the updates "via filesharing" in the AV10 can look as follows:

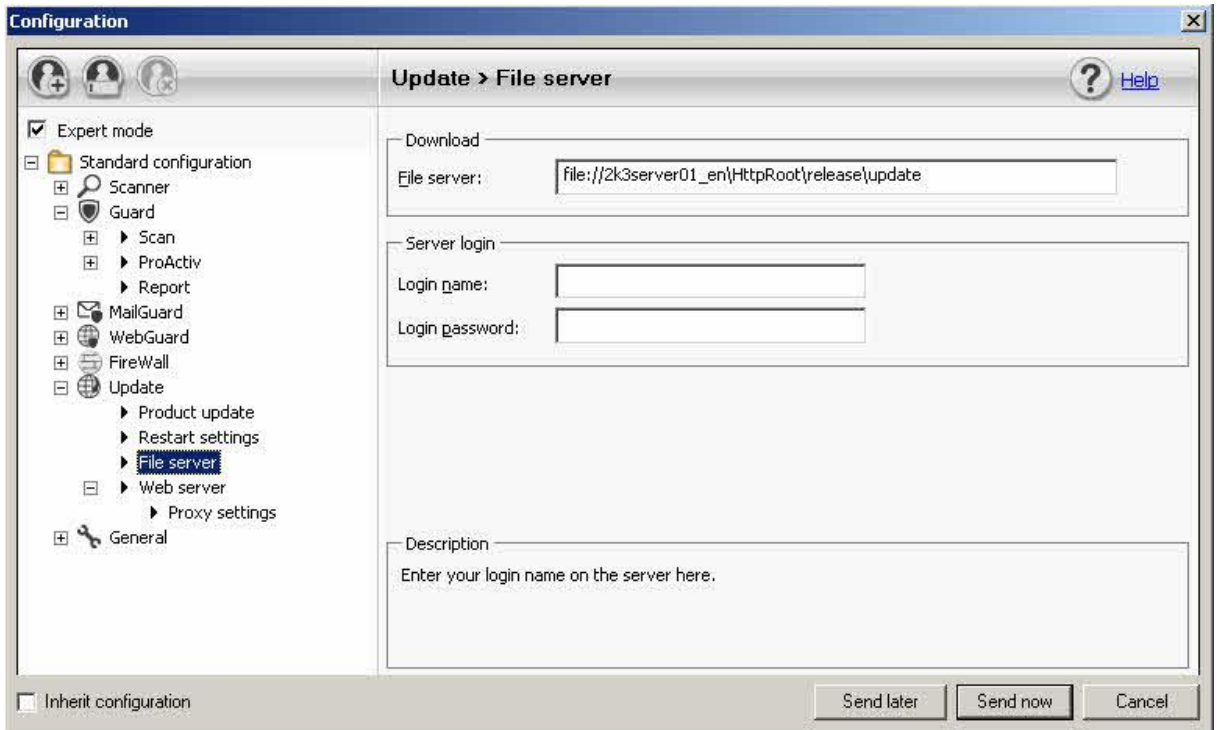

**Illustration 20: Configuration AntiVir Professional 10 – Update via file server**

Status: April 2011 24 Using the update option "via filesharing" you should not forget to enable the destination directory "httproot" (root directory for the updated files) of the Internet Update Manager via the file system (read access is sufficient).

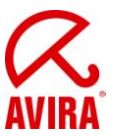

This directory is normally located in:

"C:\Documents and settings\All Users\Application data\Avira\Avira Internet Update Manager\HttpRoot\"

Also the "Server Login Name" and the "Server Login Password" should be configured, so that the updater can load the updates even if the user login on the client has not yet taken place.

After you have chosen and configured an update possibility, it can be sent via a click on "Send Now" to the clients.

For clients that are deactivated when the configurations are transmitted an outstanding action will be generated.

The "outstanding action" will be carried out as soon as the client will be activated and the SMC Agent will have registered to the SMC Server.

### <span id="page-24-0"></span>**11.4. Planning and Executing of Updates and Scans**

An update or scan order can be executed by clicking with the right mouse button on the designated group in the SMC and after that click on "Command"  $\rightarrow$  "AVIRA AntiVir Workstation"  $\rightarrow$  "Start Update / Scan".

Via the window which opens now you can choose "Schedule this command". This command executes updates or scans automatically at particular times and after specified periods.

If the button "Schedule this command" is not activated, an update or scan is executed at once (depending on the command).

The execution of commands "Update" or "Scan" are nearly the same. The only difference consists in the different possibilities of execution. This is why a detailed description of the command "Scan" is left out. Further details can be found in the manual.

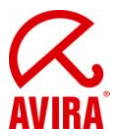

### <span id="page-25-0"></span>**11.5. Installation of the Avira AntiVir Server**

The Avira AntiVir Server has to be integrated into the "software packages" just like the Avira AntiVir Professional in order to be installed and configured via the SMC.

The installation procedure is similar to the Avira AntiVir Professional and therefore is not described here. For further information of the AntiVir Server installation, please, read the manual.

### <span id="page-25-1"></span>**11.6. Configuration of Avira AntiVir Server**

Via the SMC all functions and configurations are available which can be adjusted locally at the Avira AntiVir Server.

You get to the configuration of the Avira AntiVir Server via the SMC with a right mouse click on the group you want to configure. Choose "Configuration"  $\rightarrow$  "AntiVir Server"  $\rightarrow$ "Configure".

The configuration of Avira AntiVir Server opens. Here you can make changes similar to the local configuration at the Avira AntiVir Server.

The update configuration is located in the menu of the register "Updates". Change the configuration here in order to be able to execute f. ex. central updates.

You can choose here the update procedure "via a webserver (intranet)" or "via fileserver / share".

Depending on the kind of update you have chosen, the update path has to be configured.

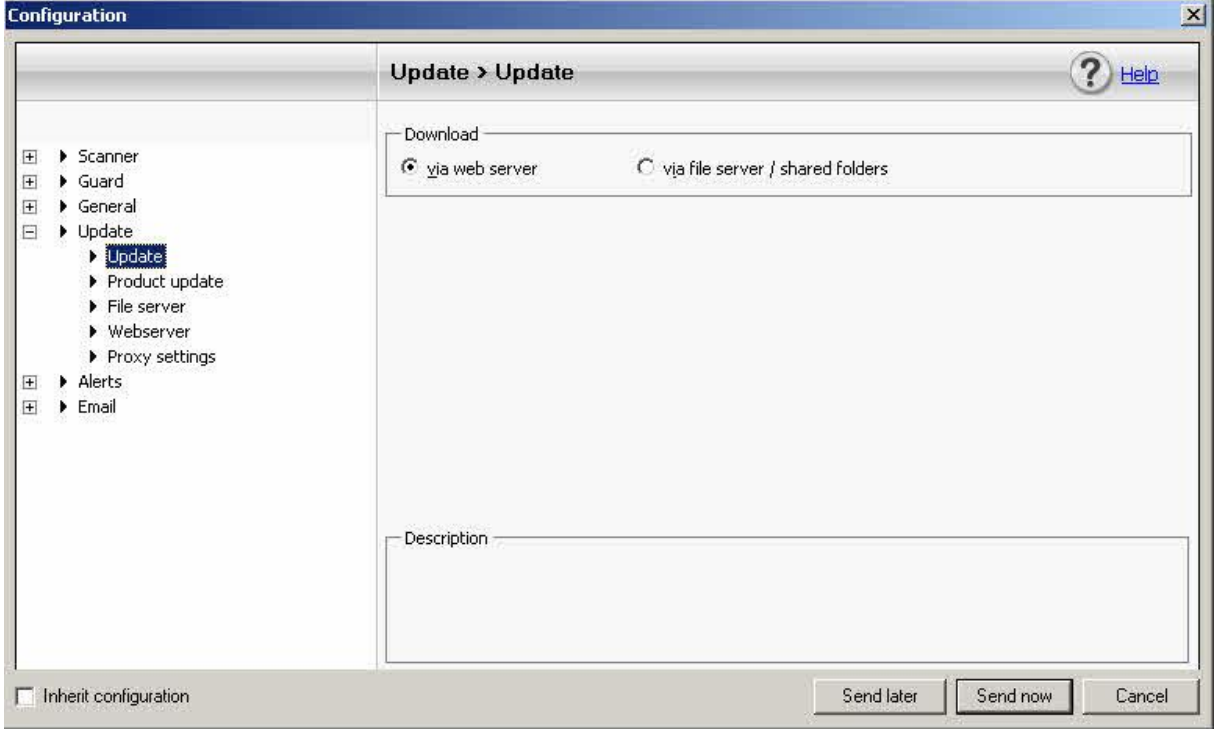

**Illustration 21 Update scheduler AntiVir Server 10**

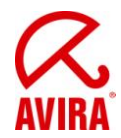

If the update shall be loaded via "Fileserver/Share" the target folder of the Internet Update Manager "HttpRoot" has to be enabled via the file system (reading rights are enough). The configuration of the update can be seen in the screenshot above.

The "Server Login Name" and the "Server Login Password" are important to be configured, so that the Updater can load updates even if the user login to the Windows Server has not yet taken place or if the user who is signed in has no access rights to the update registry.

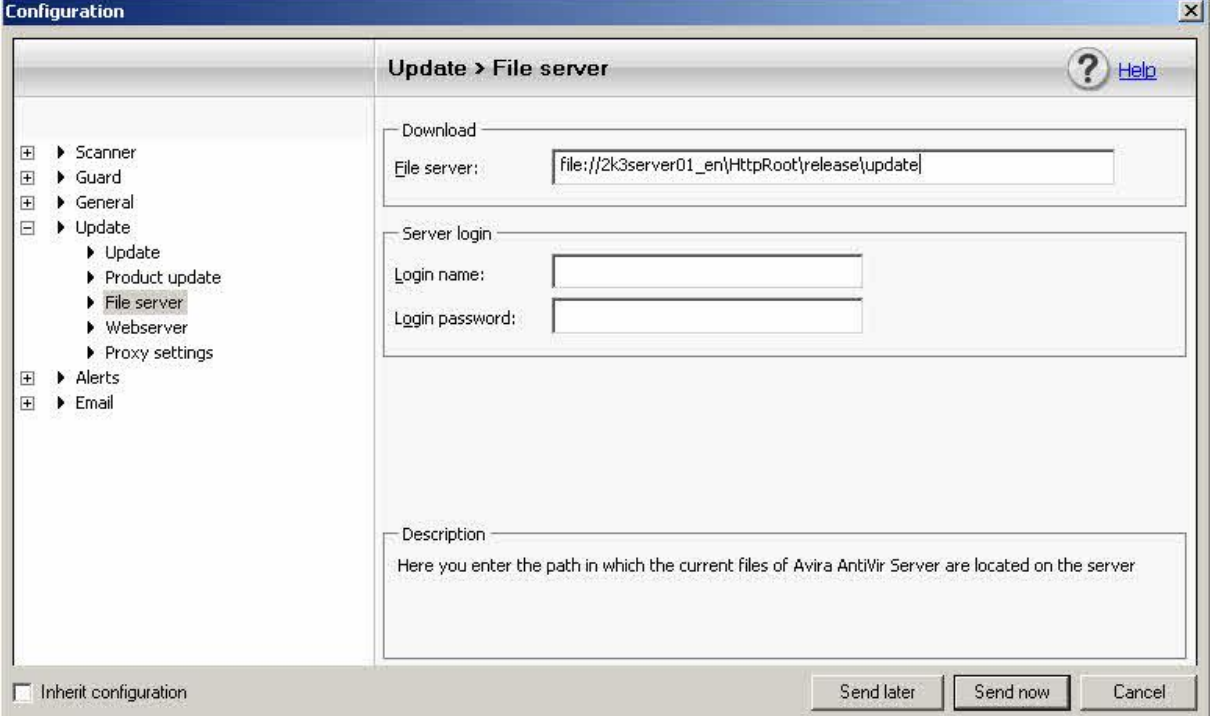

**Illustration 22 Configuration AntiVir Server 10 – Update via file server**

An update via the webserver which is offered by the Internet Update Manager is also possible. The internet update will be changed, so that "dl.antivir.de/update" isn't used as the update source but the webserver of the internet updater is called. The example for the configuration " via webserver (intranet) is shown in the following screenshot.

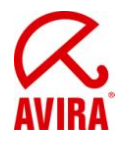

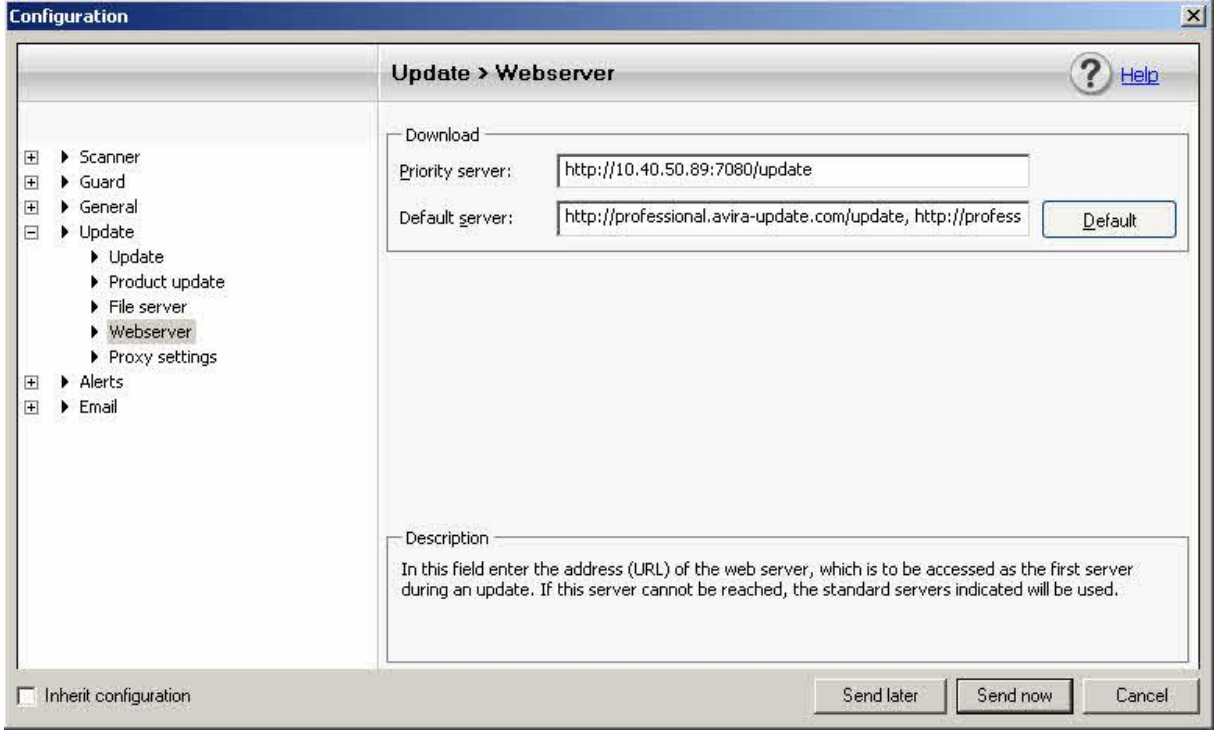

**Illustration 23: Configuration AntiVir Server 10 download server**

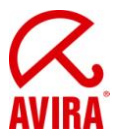

# **11.7. Planning and Executing of Updates and Scans**

In order to execute an update or a scan command via the SMC you have to click with the right mouse button on the designated group and then on "Commands"  $\rightarrow$  "AntiVir Server"  $\rightarrow$ "Start Update/Scan":

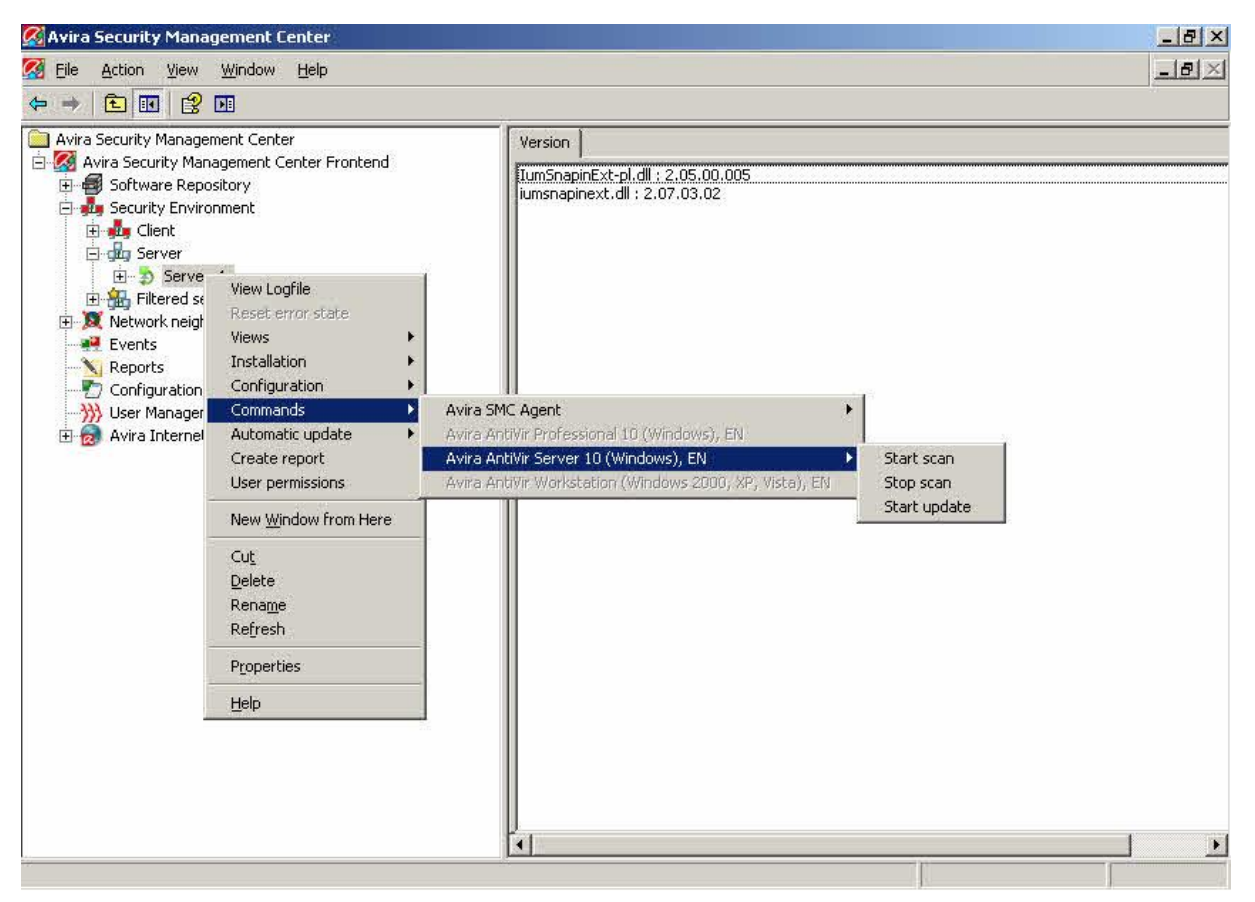

**Illustration 24: Start update / scan task**

As the planning of the updates or scans is similar to the procedure regarding the Avira AntiVir Professional it will not be described here. Further information can be found in the manual.

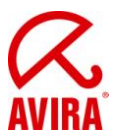

### <span id="page-29-0"></span>**11.8 To reset or to transfer the Configuration**

If a configuration about the "security environment" is modified for one product it will be transferred to all pc's in the "security environment" respectively in the subgroups.

#### Exception:

In case a subgroup/pc has been separately configured in a special way by deactivating the option "Transfer configuration" this group/pc will keep its configuration and will not accept the superior configuration.

In order to make sure that the special configured subgroup/pc accepts the superior configuration the special configuration of the subgroup/pc has to be reset ("Configuration"  $\rightarrow$ "Avira AntiVir Professional"  $\rightarrow$  "Reset all").

#### Example:

The function "Transfer configuration" has been deactivated for the subgroup "clients" and it has been configured in a way that the expert mode is not shown. Via the superior group "security environment" a configuration has been chosen which shows the expert mode.

The group "clients" will not accept this configuration as a special configuration has been made here. If the configuration of the "security environment" shall be accepted the configuration of the group "clients" has to be reset. Click with the right mouse button on the group "clients" and choose "Configuration"  $\rightarrow$  "Avira AntiVir Professional"  $\rightarrow$  "Reset all".

In order to see which groups or pc's have a transferred or a special configuration click on the corresponding superior group (f. ex. "security environment")

In the right half of the Security Management Center Frontend you can see if the configuration is "special" or "transferred".

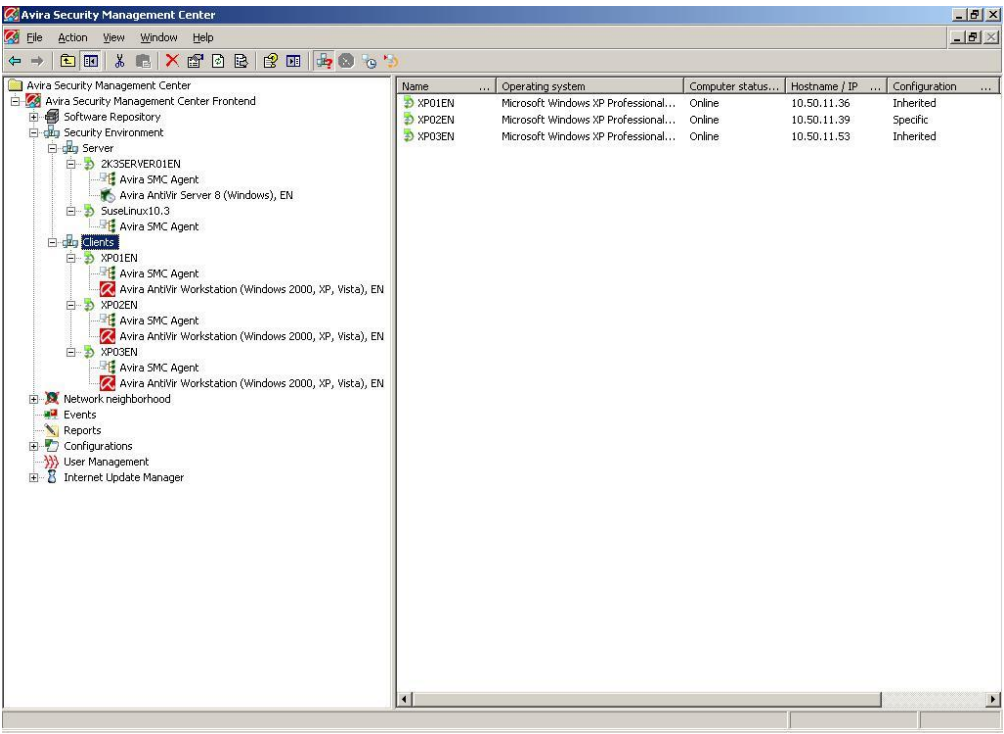

**Illustration 25: Security Environment transferred or specific configuration**

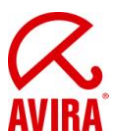

### <span id="page-30-0"></span>**11.9 Migration of the SMC 2.5 to 2.6**

#### **Direct update:**

- 1. Click with the right mouse button on "Avira Security Management Center Frontend" and select *Update.*
- 2. Select *Server Start update* to update the server.

#### **or**

Select *Frontend* to update the frontend. The following message appears if you update the SMC-server:

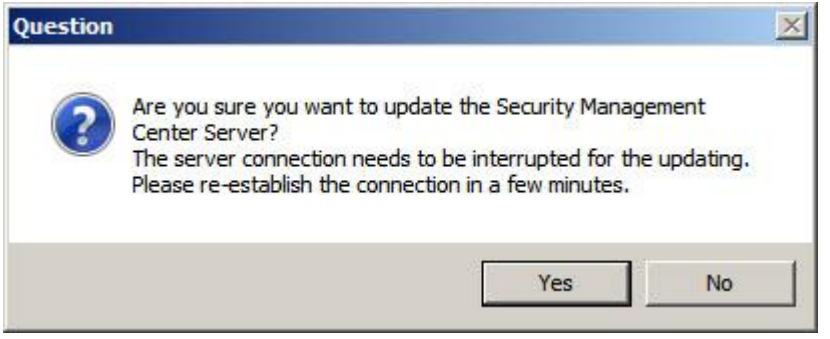

#### **When updating the SMC Frontend:**

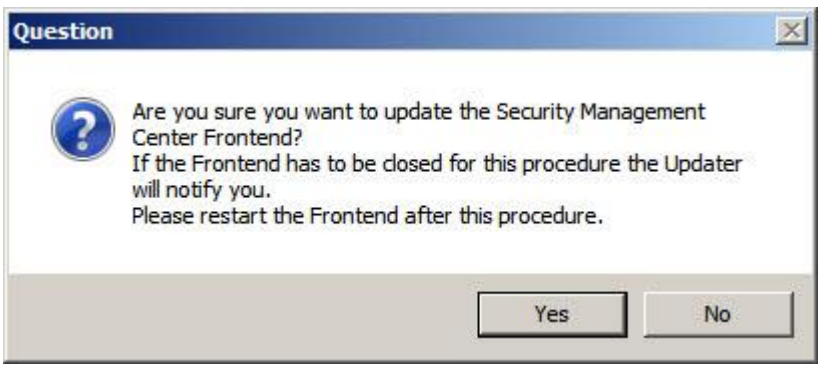

Click *Yes* to confirm and close the SMC Frontend if necessary. The connection to the SMC-server will be interrupted.

Avira SMC will connect to the Internet Update Manager, which provides the updates of the product.

Restart the SMC Frontend, and log back on to the SMCServer.

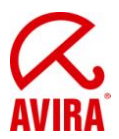

### **Updating SMC-agents**

It is recommended to update SMC-agents automatically via the Avira Internet Update Manager (Default).

### **How to update SMC-agents across the network or in a specific group:**

Click with the right mouse button on the node "security environment" or on the nodes of the group and select *Commands Avira SMC Agent Start Update.*

#### **How to update SMC-agents on a specific computer:**

Click with the right mouse button in the security environment on the node of the computer at "Avira SMC Agent" and select *Commands Start Update.*

You can schedule updates of SMC agents also chronologically. Click within the window "Commands" on the button *Schedule this command.*

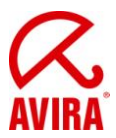

# <span id="page-32-0"></span>**12. Automatic Product Installation**

The SMC Version 2.5 offers the possibility to define an automatic product installation. This function installs the defined product automatically on all computers which are moved into a certain groups.

Click with the right mouse button on a group, "Installation"  $\rightarrow$  "Products". After that you can select the software packages.

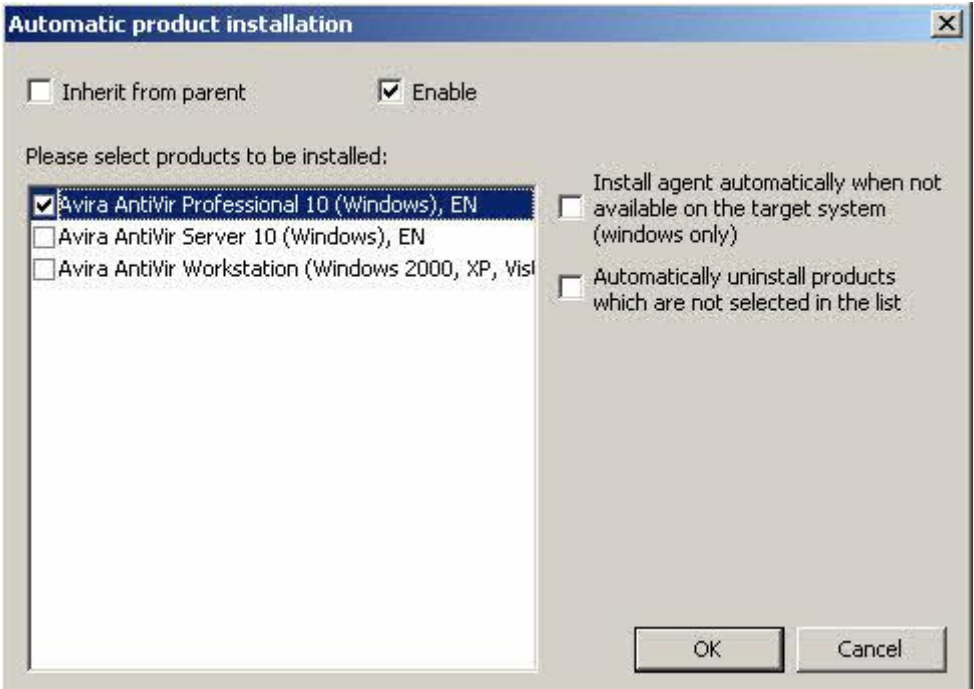

**Illustration 26: Automatic product installation**

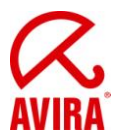

# <span id="page-33-0"></span>**13. Automatic Synchronization with ADS/LDAP**

The already given possibility to synchronize the SMC Security Environment with ADS or LDAP has been extended. Now you can proceed that via the scheduler. Click with the right mouse button on security environment and select "Plan synchronization". You can select how to proceed the synchronization as usual. Finally you insert a task which automatically proceeds the synchronization in the future.

# <span id="page-33-1"></span>**14. Administration of several IUMs via the SMC Frontend**

In case of several standalone IUMS (e.g. for several subsidiaries), you had to administer them via separate IUM frontends. The SMC 2.5 allows you to administer several IUM servers via the SMC frontend.

You can add a new IUM as follows:

Right mouse button on "Avira Internet Update Manager"  $\rightarrow$  "New"  $\rightarrow$  "Add IUM Server". After the IUM Server or several IUM servers have been added into the SMC-Frontend, a product synchronization is proceeded automatically.

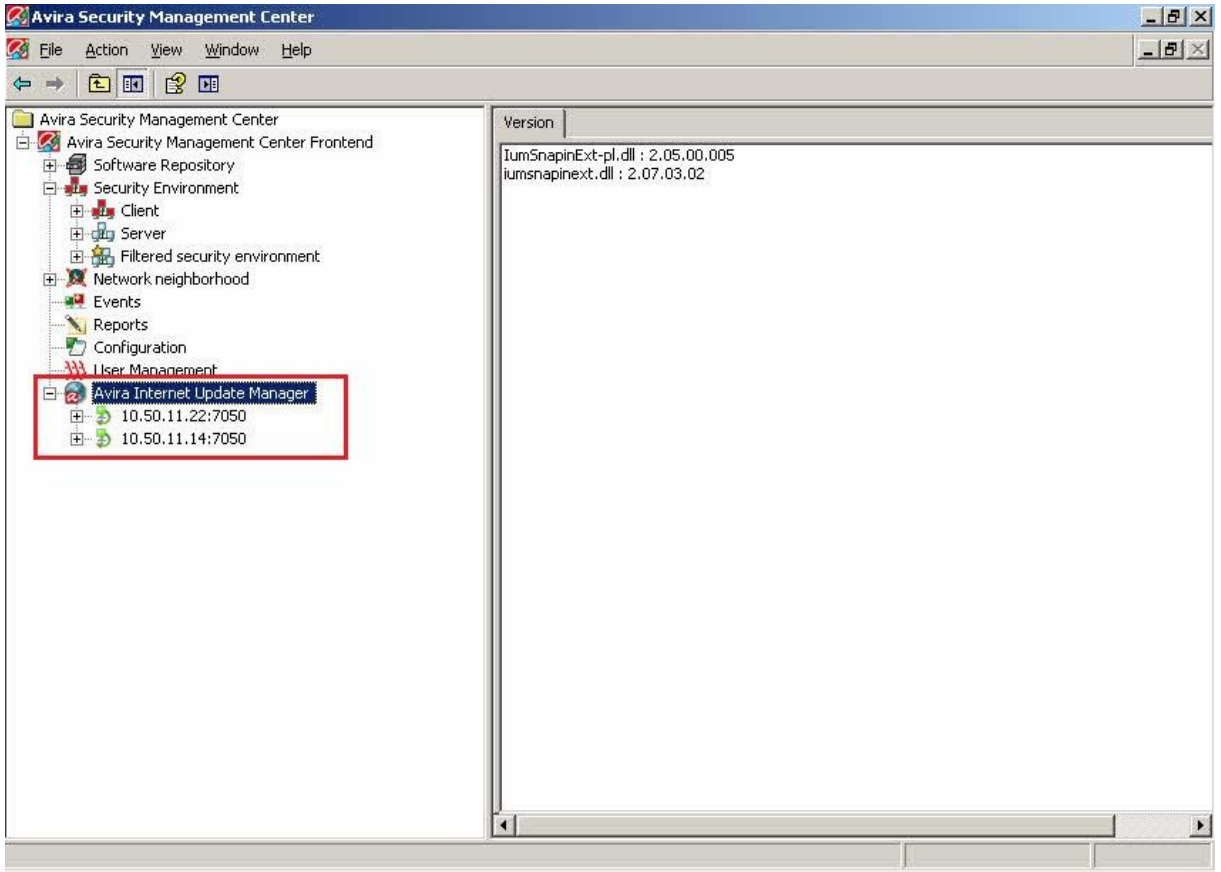

**Illustration 27: Administration of several IUMs via the SMC Frontend**

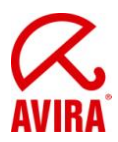

# <span id="page-34-0"></span>**15. General Hints / Information**

#### INFO Bubbles:

When you slide over the configuration icons in the SMC with the mouse curser, yellow information windows will appear which give you helpful hints.

#### ICONS of the SMC:

There are several icons which can appear in the SMC. They are described in the following:

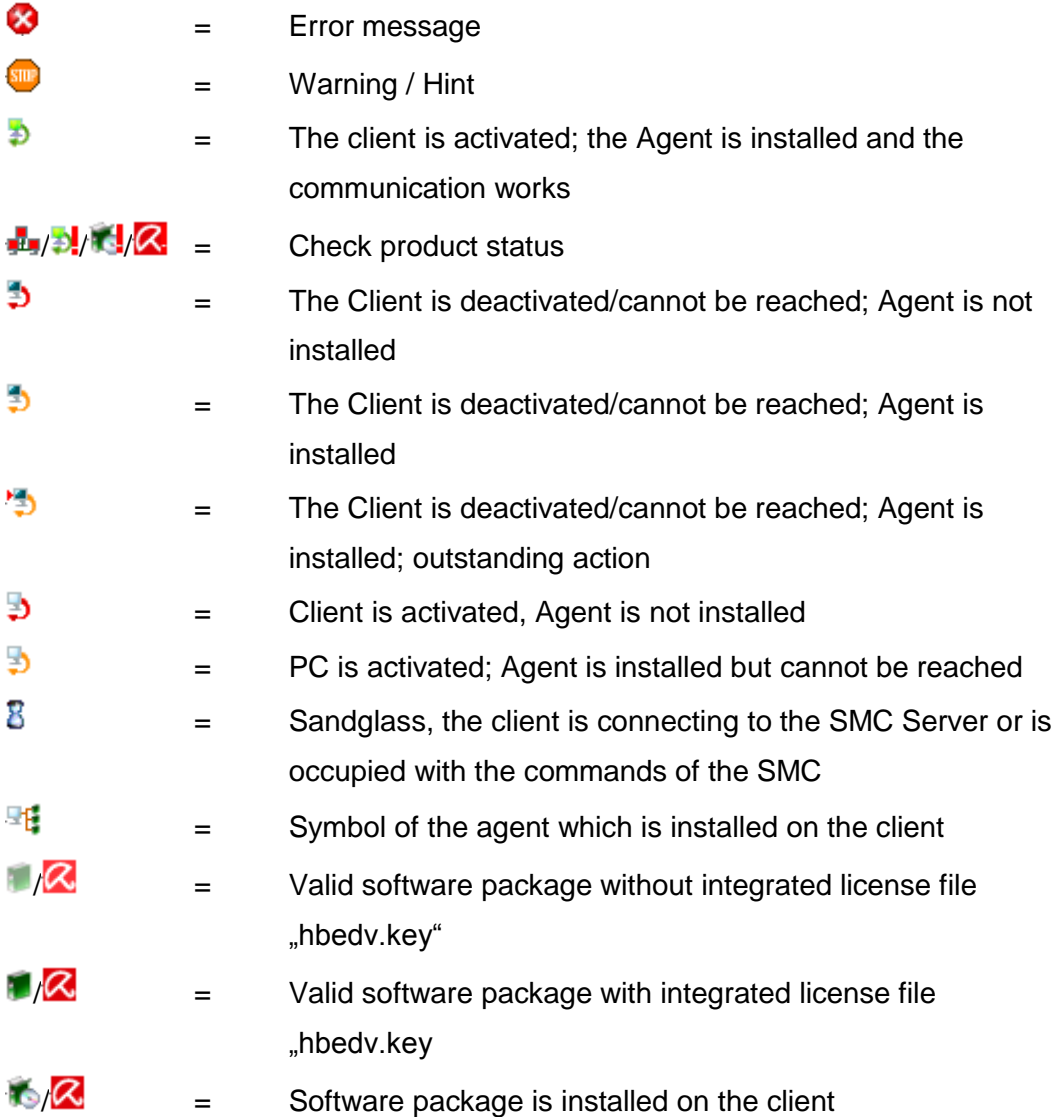

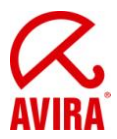

#### ID of the Software Packages:

In case you should get the message "Missing software package with ID XX" the software package is not integrated or it is integrated with an old and defective version:

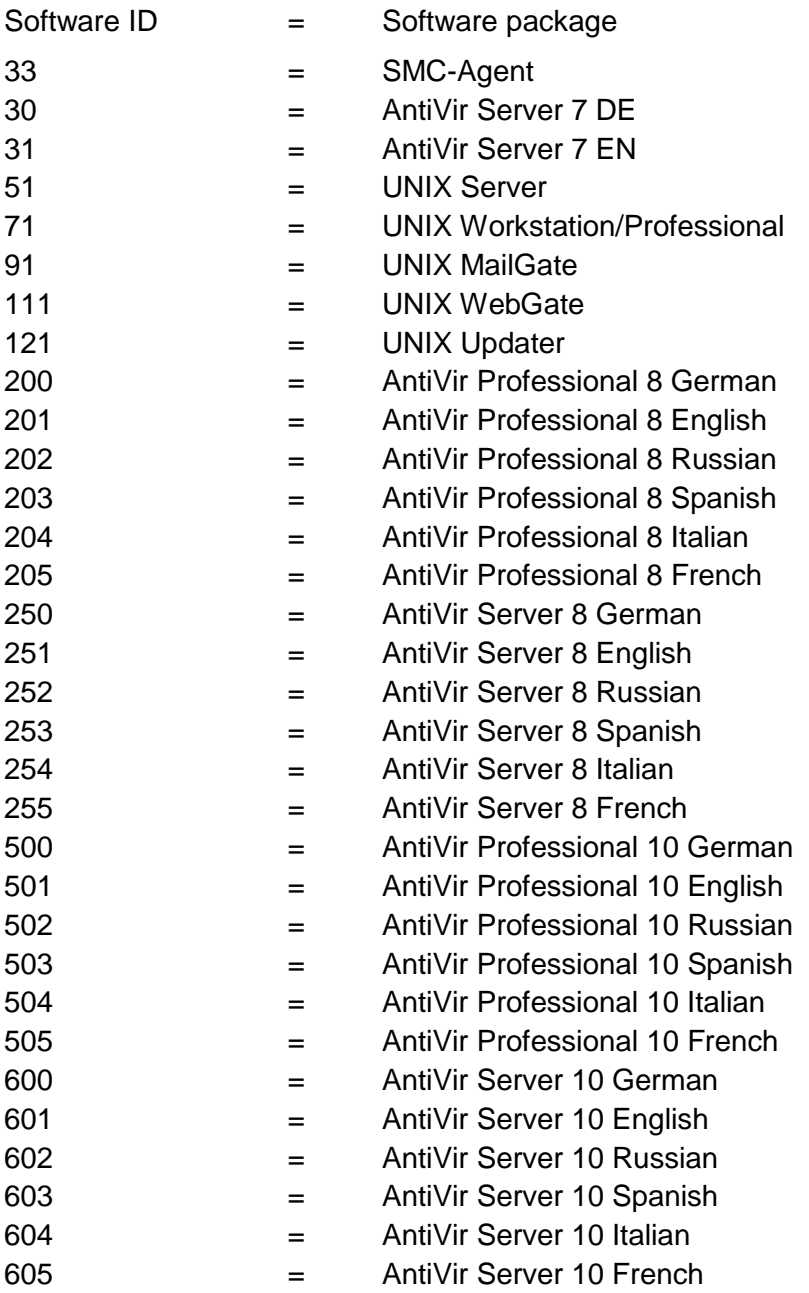

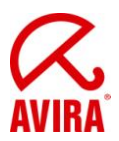

### <span id="page-36-0"></span>**16. UNIX**

### <span id="page-36-1"></span>**16.1. Manual Installation of the SMC Agents for UNIX**

You can install the SMC agent also in a manual way.

The needed product package is called:

AntiVir\_Security\_Management\_Center\_UNIX\_Agent.tgz and can be downloaded from the internet.

The package is called AntiVir\_Security\_Management\_Center\_en.zip and the file AntiVir\_Security\_Management\_Center\_UNIX\_Agent.tgz can be extracted with the command unzip AntiVir\_Security\_Management\_Center\_en.zip AntiVir\_Security\_Management.tgz in an unix environment.

Save the file in a directory of your choice on you computer on which the SMC Agent shall work, f. ex. in \tmp.

Unpack the package: tar xzvf AntiVir\_Security\_Management\_Center\_UNIX\_Agent.tgz

Change to the installation directory: cd AntiVir\_Security\_Management\_Center\_UNIX\_Agent

Install the SMC Agent: ./install --server=HOST[:PORT] --display-name=<SMC display name>

The IP address of the server and the SMC display name have to be given. The name of the server port can be given optionally. This is only necessary if the SMC Server does not use the default ports for the communication with the SMC Agent.

### <span id="page-36-2"></span>**16.2. Installation and configuration of the Avira AntiVir UNIX Professional/Server**

The AV Guard can only be used via the SMC if the dazuko module can be loaded automatically by means of the command modprobe or has already been loaded. Details about the translation and installation of dazuko can be found in the HowTo on the website [http://www.dazuko.org.](http://www.dazuko.org/)

Before you can start with the installation the product package for Avira AntiVir UNIX Professional and Avira AntiVir UNIX server has to be added to the product packages of the SMC and a license has to be entered.

The package is called antivir-workstation-prof-<version>.tar.gz or antivir-server-prof- <version>.tar.gz. The packages can also be downloaded from the website [http://www.avira.com.](http://www.avira.com/)

In order to start the installation of Avira AntiVir UNIX Professional/Server click on the knot security environment and as the case may be on the group or the computer where the AntiVir Unix Professional/Server shall be installed.

Click with the right mouse button on the group/the computer and choose Installation/Avira AntiVir Professional/Server (UNIX)/Install. The dialogue window Installation appears and has to be confirmed with OK.

The AV Guard is started automatically during the booting but it is not started after the installation. This is shown in the SMC with the icons "Check product status". In order to start

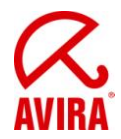

the AV Guard click with the right mouse button on the group/the computer and choose  $\rightarrow$ "Avira AntiVir Professional"  $\rightarrow$  "Server (UNIX)"  $\rightarrow$  "Start".

If the Guard cannot be started and the error status remains it is possible that dazuko (file access control) is missing on the server or has not yet been loaded.

All directories are supervised by the guard during an installation via the SMC. Which directories shall be controlled can be changed in the registry "Basic Settings" of the configuration. Click with the right mouse button on the group/the computer and choose  $\rightarrow$ "Configuration"  $\rightarrow$  "Avira AntiVir Professional"  $\rightarrow$  "Server (UNIX)"  $\rightarrow$  "configure". We recommend to supervise only a few important directories (f. ex. enable share).

Details about the configuration of Avira AntiVir UNIX Professional/Server can be found in the manual for Avira AntiVir UNIX Server (chapter 4 configuration).

### <span id="page-37-0"></span>**16.3. Installation and Configuration of Avira AntiVir UNIX WebGate**

Before you can start with the Installation, the product package for Avira AntiVir UNIX WebGate has to be added to the software packages of the SMC and a license has to be entered. The package is called antivir-webgate-prof-<version>.tar.gz. The package can be downloaded from the website [http://www.avira.com.](http://www.avira.com/)

In order to start the installation of Avira AntiVir UNIX WebGate, click on the knot security environment and as the case may be on the group / the computer where Avira AntiVir WebGate shall be installed. Click with the right mouse button on the group/the computer and choose  $\rightarrow$  "Installation"  $\rightarrow$  "Avira AntiVir WebGate (UNIX)"  $\rightarrow$  "Install". The dialogue window installation appears and has to be confirmed by OK.

WebGate is started automatically after the booting but it will not be started after the installation. This is shown here:  $\rightarrow$  "Views"  $\rightarrow$  "Product Status". In order to start WebGate click with the right mouse button on the group/the computer and choose  $\rightarrow$  "commands"  $\rightarrow$ "Avira AntiVir WebGate (UNIX)"  $\rightarrow$  "Start".

In order to make changes about the configuration, click with the right mouse button on the group/the computer and choose  $\rightarrow$  "Configuration" $\rightarrow$  "Avira AntiVir WebGate (UNIX)"  $\rightarrow$ "configure". You will find all the details about the configuration in the manual Avira AntiVir UNIX WebGate (Chapter 4 Configuration).

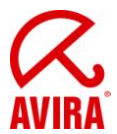

### <span id="page-38-0"></span>**16.4. Installation and Configuration of Avira AntiVir UNIX MailGate**

Before the installation the product package for Avira AntiVir UNIX MailGate has to be added to the software packages of the SMC and a license has to be entered.

The package is called antivir-mailgate-prof-<version>.tar.gz. The package can be downloaded from the website http//:www.avira.com.

In case of an installation via the SMC only the configuration of MailGate can be done. The configuration of the MTA (f. ex. postfix) cannot be proceeded via the SMC.

In order to start the Installation of Avira AntiVir UNIX MailGate, click on the knot security environment and as the case may be on the group/the computer where Avira AntiVir UNIX MailGate shall be installed. Click with the right mouse button on the group/the computer and choose  $\rightarrow$  "Installation"  $\rightarrow$  "Avira AntiVir MailGate (UNIX)"  $\rightarrow$  "Install". The dialogue window Installation appears and has to be confirmed by OK.

MailGate and the used MTA have to be configured now. Please, note the necessary configuration settings in the manual Avira AntiVir MailGate UNIX (chapter 4.4 Further installation passes dependent on the MTA).

In order to make the described changes in the configuration, click with the right mouse button on the group/the computer and choose  $\rightarrow$  "Configuration"  $\rightarrow$  "Avira AntiVir Mailate (UNIX)"  $\rightarrow$  "configure". Further Details about the configuration can be found in the manual for Avira AntiVir UNIX MailGate (chapter 6 configuration).

MailGate is started automatically after the booting but is not started after the installation. In order to start MailGate, click with the right mouse button on the group/the computer and choose  $\rightarrow$  "commands"  $\rightarrow$  "AntiVir WebGate (UNIX)"  $\rightarrow$  "Start".